## **GARMIN**.

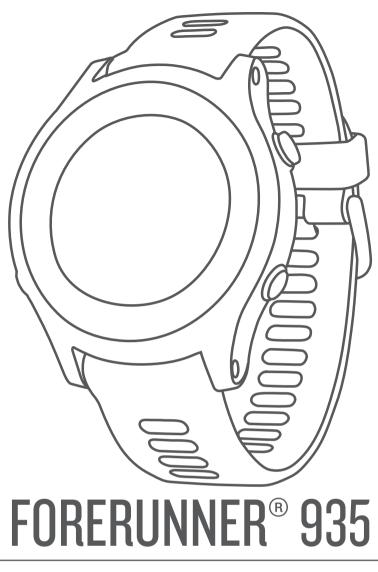

# **Owner's Manual**

#### © 2017 Garmin Ltd. or its subsidiaries

All rights reserved. Under the copyright laws, this manual may not be copied, in whole or in part, without the written consent of Garmin. Garmin reserves the right to change or improve its products and to make changes in the content of this manual without obligation to notify any person or organization of such changes or improvements. Go to www.garmin.com for current updates and supplemental information concerning the use of this product.

Garmin<sup>®</sup>, the Garmin logo, ANT+<sup>®</sup>, Auto Lap<sup>®</sup>, Auto Pause<sup>®</sup>, Edge<sup>®</sup>, Forerunner<sup>®</sup>, VIRB<sup>®</sup>, and Virtual Partner<sup>®</sup> are trademarks of Garmin Ltd. or its subsidiaries, registered in the USA and other countries. Connect IQ<sup>®</sup>, Garmin Connect<sup>®</sup>, Garmin Express<sup>®</sup>, Garmin Move IQ<sup>®</sup>, HRM-Run<sup>®</sup>, HRM-Tri<sup>®</sup>, HRM-Swim<sup>®</sup>, QuickFit<sup>®</sup>, tempe<sup>®</sup>, TruSwing<sup>®</sup>, Varia<sup>®</sup>, Varia<sup>®</sup>, varia Vision<sup>®</sup>, and Vector<sup>®</sup> are trademarks of Garmin Ltd. or its subsidiaries. These trademarks may not be used without the express permission of Garmin.

American Heart Association<sup>®</sup> is a registered trademark of American Heart Association, Inc. Android<sup>™</sup> is a trademark of Google Inc. Apple<sup>®</sup> and Mac<sup>®</sup> are trademarks of Apple Inc., registered in the U.S. and other countries. The Bluetooth<sup>®</sup> word mark and logos are owned by the Bluetooth SIG, Inc. and any use of such marks by Garmin is under license. The Cooper Institute<sup>®</sup>, as well as any related trademarks, are the property of The Cooper Institute. Advance heartbeat analytics by Firstbeat. Shimano<sup>®</sup> and Di2<sup>™</sup> are trademarks of Shimano, Inc. STRAVA and Strava<sup>™</sup> are trademarks of Strava, Inc. Training Stress Score<sup>™</sup>, Intensity Factor<sup>™</sup>, and Normalized Power<sup>™</sup> are trademarks of Peaksware, LLC. Wi-Fi<sup>®</sup> is a registered mark of Microsoft Corporation in the United States and other countries. Other trademarks and trade names are those of their respective owners.

This product may contain a library (Kiss FFT) licensed by Mark Borgerding under the 3-Clause BSD License http://opensource.org/licenses/BSD-3-Clause.

This product is ANT+<sup>®</sup> certified. Visit www.thisisant.com/directory for a list of compatible products and apps.

M/N: A03191

## **Table of Contents**

| Introduction                                    |
|-------------------------------------------------|
| Keys                                            |
|                                                 |
| Going for a Run 1                               |
| Activities 1                                    |
| Starting an Activity1                           |
| Tips for Recording Activities 1                 |
| Stopping an Activity                            |
| Creating a Custom Activity                      |
| Indoor Activities                               |
| Outdoor Activities                              |
| Multisport                                      |
| Triathlon Training                              |
| Creating a Multisport Activity                  |
| Tips for Triathlon Training or Using Multisport |
| Activities                                      |
| Swimming                                        |
| Stroke Types                                    |
| Tips for Swimming Activities                    |
| Resting During Pool Swimming                    |
| Training with the Drill Log                     |
| Viewing Your Ski Runs                           |
| Jumpmaster                                      |
| Golfing                                         |
| Playing Golf                                    |
| Hole Information                                |
| Moving the Flag                                 |
| Measuring a Shot                                |
| Viewing Layup and Dogleg Distances              |
| Keeping Score                                   |
| Updating a Score                                |
| TruSwing™4                                      |
| Using the Golf Odometer 4                       |
| Tracking Statistics                             |
| Training                                        |
| Workouts                                        |
| Following a Workout From the Web                |
| Starting a Workout                              |
| About the Training Calendar                     |
| Using Garmin Connect Training Plans4            |
| Interval Workouts4                              |
| Creating an Interval Workout 4                  |
| Starting an Interval Workout5                   |
| Stopping an Interval Workout5                   |
| Using Virtual Partner®                          |
| Setting a Training Target5                      |
| Cancelling a Training Target5                   |
| Racing a Previous Activity 5                    |
| Personal Records 5                              |
| Viewing Your Personal Records 5                 |
| Restoring a Personal Record5                    |
| Clearing a Personal Record                      |
| Clearing All Personal Records                   |
| Segments                                        |
| Strava™ Segments                                |
| Racing a Segment                                |
| Viewing Segment Details                         |
| Using the Metronome                             |
| Setting Up Your User Profile                    |
| About Heart Rate Zones                          |
| Setting Your Heart Rate Zones                   |
|                                                 |

| Letting the Device Set Your Heart Rate Zones                              |     |
|---------------------------------------------------------------------------|-----|
| Heart Rate Zone Calculations                                              |     |
| About Lifetime Athletes                                                   |     |
| Setting Your Power Zones                                                  |     |
| Activity Tracking                                                         |     |
| Auto Goal                                                                 |     |
| Using the Move Alert                                                      |     |
| Sleep Tracking                                                            | .8  |
| Using Automated Sleep Tracking<br>Using Do Not Disturb Mode               | . Ö |
| Intensity Minutes                                                         |     |
| Earning Intensity Minutes                                                 |     |
| Garmin Move IQ™ Events                                                    |     |
| Activity Tracking Settings                                                |     |
| Turning Off Activity Tracking                                             |     |
| Heart Rate Features                                                       |     |
| Wrist-based Heart Rate                                                    |     |
| Wearing the Device and Heart Rate                                         | . 8 |
| Tips for Erratic Heart Rate Data                                          |     |
| Viewing the Heart Rate Widget                                             |     |
| Broadcasting Heart Rate Data to Garmin® Devices                           |     |
| Turning Off the Wrist Heart Rate Monitor                                  | . 9 |
| HRM-Swim Accessory                                                        |     |
| Heart Rate While Swimming                                                 |     |
| Going for a Pool Swim                                                     | . 9 |
| Swimming in Open Water                                                    |     |
| Sizing the Heart Rate Monitor<br>Putting On the Heart Rate Monitor        |     |
| Tips for Using the HRM-Swim Accessory                                     |     |
| Caring for the Heart Rate Monitor                                         |     |
| HRM-Tri Accessory                                                         |     |
| Pool Swimming                                                             |     |
| Putting On the Heart Rate Monitor                                         |     |
| Data Storage                                                              |     |
| Caring for the Heart Rate Monitor                                         |     |
| Tips for Erratic Heart Rate Data                                          |     |
| Running Dynamics                                                          |     |
| Training with Running Dynamics                                            |     |
| Color Gauges and Running Dynamics Data                                    |     |
| Ground Contact Time Balance Data                                          |     |
| Tips for Missing Running Dynamics Data                                    |     |
| Performance Measurements                                                  |     |
| Turning Off Performance Notifications                                     |     |
| Automatically Detecting Performance Measurements                          | 12  |
| Training Status                                                           |     |
| Tips for Getting Your Training Status                                     |     |
| About VO2 Max. Estimates                                                  |     |
| Recovery Time                                                             |     |
| Viewing Your Recovery Time                                                | 13  |
| Recovery Heart Rate                                                       |     |
| Training Load                                                             |     |
| Viewing Your Predicted Race Times                                         |     |
| About Training Effect<br>Viewing Your Heart Rate Variability Stress Score | 10  |
| Performance Condition                                                     | 14  |
| Viewing Your Performance Condition                                        |     |
| Lactate Threshold                                                         |     |
| Performing a Guided Test to Determine Your Lactate                        |     |
| Threshold                                                                 | 14  |
| Getting Your FTP Estimate                                                 |     |
| Conducting an FTP Test                                                    | 15  |
| Smart Features                                                            | 15  |
| Pairing Your Smartphone with Your Device                                  |     |
| Tips for Existing Garmin Connect Users                                    |     |
|                                                                           |     |

| Enabling Bluetooth Notifications                                                                                                    | . 15                                                                       |
|----------------------------------------------------------------------------------------------------|----------------------------------------------------------------------------|
| Viewing Notifications                                                                                                    |                                                                            |
| Managing Notifications                                                                                                    |                                                                            |
| Playing Audio Prompts During Your Activity                                                                                                    |                                                                            |
| Turning Off the Bluetooth Smartphone Connection                                                                                                    |                                                                            |
| Turning On and Off Smartphone Connection Alerts<br>Locating a Lost Mobile Device                                                                                                    |                                                                            |
| Widgets                                                                                                    |                                                                            |
| Viewing the Widgets                                                                                                    |                                                                            |
| Viewing the Controls Menu                                                                                                    |                                                                            |
| Customizing the Controls Menu                                                                                                    |                                                                            |
| Viewing the Weather Widget                                                                                                    |                                                                            |
| Opening the Music Controls                                                                                                    | 17                                                                         |
| Bluetooth Connected Features                                                                                                    |                                                                            |
| Updating the Software Using Garmin Connect Mobile                                                                                                    |                                                                            |
| Manually Syncing Data with Garmin Connect Mobile                                                                                                    |                                                                            |
| Starting a GroupTrack Session                                                                                                    |                                                                            |
| Tips for GroupTrack Sessions<br>Connect IQ Features                                                                                                    |                                                                            |
| Downloading Connect IQ Features                                                                                                    |                                                                            |
| Downloading Connect IQ Features Using Your                                                                                                    | . 17                                                                       |
| Computer                                                                                                    | 18                                                                         |
| Wi-Fi Connected Features                                                                                                    |                                                                            |
| History                                                                                                    |                                                                            |
| Using History                                                                                                    |                                                                            |
| Multisport History                                                                                                    |                                                                            |
| Viewing Your Time in Each Heart Rate Zone                                                                                                    |                                                                            |
| Viewing Data Totals                                                                                                    |                                                                            |
| Using the Odometer                                                                                                    |                                                                            |
| Deleting History                                                                                                    |                                                                            |
| Data Management                                                                                                    |                                                                            |
| Deleting Files                                                                                                    |                                                                            |
|                                                                                                    |                                                                            |
| Disconnecting the USB Cable                                                                                                    |                                                                            |
| Garmin Connect                                                                                                    | 19                                                                         |
| Garmin Connect<br>Using Garmin Connect on Your Computer                                                                                                    | . 19<br>. 19                                                               |
| Garmin Connect<br>Using Garmin Connect on Your Computer<br>Navigation                                                                                                    | 19<br>. 19<br>. <b>19</b>                                                  |
| Garmin Connect<br>Using Garmin Connect on Your Computer<br>Navigation<br>Courses                                                                                                    | 19<br>. 19<br>. <b>19</b><br>. <b>19</b><br>. 19                           |
| Garmin Connect<br>Using Garmin Connect on Your Computer<br>Navigation<br>Courses<br>Creating and Following a Course on Your Device                                                                                                    | 19<br>. 19<br>. <b>19</b><br>. 19<br>. 19<br>. 19                          |
| Garmin Connect<br>Using Garmin Connect on Your Computer<br>Navigation<br>Courses<br>Creating and Following a Course on Your Device<br>Saving Your Location                                                                                                    | 19<br>. 19<br>. <b>19</b><br>. 19<br>. 19<br>. 19                          |
| Garmin Connect<br>Using Garmin Connect on Your Computer<br>Navigation<br>Courses<br>Creating and Following a Course on Your Device<br>Saving Your Location<br>Editing Your Saved Locations                                                                                                    | 19<br>. 19<br>. <b>19</b><br>. 19<br>. 19<br>. 19<br>. 19                  |
| Garmin Connect<br>Using Garmin Connect on Your Computer<br>Navigation<br>Courses<br>Creating and Following a Course on Your Device<br>Saving Your Location<br>Editing Your Saved Locations<br>Deleting All Saved Locations                                                                                                    | 19<br>. 19<br>. 19<br>. 19<br>. 19<br>. 19<br>. 19<br>. 19                 |
| Garmin Connect<br>Using Garmin Connect on Your Computer<br>Navigation<br>Courses<br>Creating and Following a Course on Your Device<br>Saving Your Location<br>Editing Your Saved Locations<br>Deleting All Saved Locations<br>Navigating to Your Starting Point                                                                                                    | 19<br>. 19<br>. 19<br>. 19<br>. 19<br>. 19<br>. 19<br>. 19                 |
| Garmin Connect<br>Using Garmin Connect on Your Computer<br>Navigation<br>Courses<br>Creating and Following a Course on Your Device<br>Saving Your Location<br>Editing Your Saved Locations<br>Deleting All Saved Locations                                                                                                    | 19<br>. 19<br>. 19<br>. 19<br>. 19<br>. 19<br>. 19<br>. 19                 |
| Garmin Connect<br>Using Garmin Connect on Your Computer<br>Navigation<br>Courses<br>Creating and Following a Course on Your Device<br>Saving Your Location<br>Editing Your Saved Locations<br>Deleting All Saved Locations<br>Navigating to Your Starting Point<br>Projecting a Waypoint                                                                                                    | 19<br>. 19<br>. 19<br>. 19<br>. 19<br>. 19<br>. 19<br>. 19                 |
| Garmin Connect<br>Using Garmin Connect on Your Computer<br>Navigation<br>Courses<br>Creating and Following a Course on Your Device<br>Saving Your Location<br>Editing Your Saved Locations<br>Deleting All Saved Locations<br>Navigating to Your Starting Point<br>Projecting a Waypoint<br>Navigating to a Destination<br>Marking and Starting Navigation to a Man Overboard<br>Location                                                                                                    | 19<br>19<br>19<br>19<br>19<br>19<br>19<br>19<br>19<br>19<br>20             |
| Garmin Connect<br>Using Garmin Connect on Your Computer<br>Navigation<br>Courses<br>Creating and Following a Course on Your Device<br>Saving Your Location<br>Editing Your Saved Locations<br>Deleting All Saved Locations.<br>Navigating to Your Starting Point<br>Projecting a Waypoint.<br>Navigating to a Destination<br>Marking and Starting Navigation to a Man Overboard<br>Location<br>Navigating with Sight 'N Go.                                                                                                    | 19<br>19<br>19<br>19<br>19<br>19<br>19<br>19<br>19<br>20<br>20             |
| Garmin Connect<br>Using Garmin Connect on Your Computer<br>Navigation<br>Courses<br>Creating and Following a Course on Your Device<br>Saving Your Location<br>Editing Your Saved Locations<br>Deleting All Saved Locations.<br>Navigating to Your Starting Point<br>Projecting a Waypoint.<br>Navigating to a Destination<br>Marking and Starting Navigation to a Man Overboard<br>Location<br>Navigating with Sight 'N Go.<br>Stopping Navigation                                                                                                    | 19<br>19<br>19<br>19<br>19<br>19<br>19<br>19<br>19<br>20<br>20<br>20       |
| Garmin Connect<br>Using Garmin Connect on Your Computer<br>Navigation<br>Courses<br>Creating and Following a Course on Your Device<br>Saving Your Location<br>Editing Your Saved Locations<br>Deleting All Saved Locations.<br>Navigating to Your Starting Point<br>Projecting a Waypoint.<br>Navigating to a Destination<br>Marking and Starting Navigation to a Man Overboard<br>Location<br>Navigating with Sight 'N Go.<br>Stopping Navigation                                                                                                    | 19<br>19<br>19<br>19<br>19<br>19<br>19<br>19<br>19<br>19<br>20<br>20<br>20 |
| Garmin Connect<br>Using Garmin Connect on Your Computer<br>Navigation<br>Courses<br>Creating and Following a Course on Your Device<br>Saving Your Location<br>Editing Your Saved Locations<br>Deleting All Saved Locations<br>Navigating to Your Starting Point<br>Projecting a Waypoint<br>Navigating to a Destination<br>Marking and Starting Navigation to a Man Overboard<br>Location<br>Navigating with Sight 'N Go.<br>Stopping Navigation<br>Map<br>Panning and Zooming the Map                                                                                                    | 19<br>. 19<br>. 19<br>. 19<br>. 19<br>. 19<br>. 19<br>. 19                 |
| Garmin Connect<br>Using Garmin Connect on Your Computer<br>Navigation<br>Courses<br>Creating and Following a Course on Your Device<br>Saving Your Location<br>Editing Your Saved Locations<br>Deleting All Saved Locations<br>Navigating to Your Starting Point<br>Projecting a Waypoint<br>Navigating to a Destination<br>Marking and Starting Navigation to a Man Overboard<br>Location<br>Navigating with Sight 'N Go.<br>Stopping Navigation<br>Map<br>Panning and Zooming the Map<br>Map Settings                                                                                                    | 19<br>. 19<br>. 19<br>. 19<br>. 19<br>. 19<br>. 19<br>. 19                 |
| Garmin Connect.<br>Using Garmin Connect on Your Computer.<br><b>Navigation</b><br>Courses<br>Creating and Following a Course on Your Device.<br>Saving Your Location<br>Editing Your Saved Locations<br>Deleting All Saved Locations<br>Navigating to Your Starting Point.<br>Projecting a Waypoint.<br>Navigating to a Destination<br>Marking and Starting Navigation to a Man Overboard<br>Location<br>Navigating with Sight 'N Go.<br>Stopping Navigation<br>Map.<br>Panning and Zooming the Map.<br>Map Settings.<br>Navigation Settings.                                                                                                    | 19<br>. 19<br>. 19<br>. 19<br>. 19<br>. 19<br>. 19<br>. 19                 |
| Garmin Connect.<br>Using Garmin Connect on Your Computer.<br>Navigation.<br>Courses<br>Creating and Following a Course on Your Device.<br>Saving Your Location<br>Editing Your Saved Locations<br>Deleting All Saved Locations<br>Navigating to Your Starting Point.<br>Projecting a Waypoint.<br>Navigating to a Destination<br>Marking and Starting Navigation to a Man Overboard<br>Location.<br>Navigating with Sight 'N Go.<br>Stopping Navigation<br>Map.<br>Panning and Zooming the Map.<br>Map Settings<br>Navigation Settings.<br>Customizing Map Features.                                                                                                    | 19<br>. 19<br>. 19<br>. 19<br>. 19<br>. 19<br>. 19<br>. 19                 |
| Garmin Connect.<br>Using Garmin Connect on Your Computer.<br><b>Navigation</b><br>Courses<br>Creating and Following a Course on Your Device.<br>Saving Your Location<br>Editing Your Saved Locations<br>Deleting All Saved Locations<br>Navigating to Your Starting Point.<br>Projecting a Waypoint.<br>Navigating to a Destination<br>Marking and Starting Navigation to a Man Overboard<br>Location<br>Navigating with Sight 'N Go.<br>Stopping Navigation<br>Map.<br>Panning and Zooming the Map.<br>Map Settings.<br>Navigation Settings.                                                                                                    | 19<br>. 19<br>. 19<br>. 19<br>. 19<br>. 19<br>. 19<br>. 19                 |
| Garmin Connect.<br>Using Garmin Connect on Your Computer.<br>Navigation<br>Courses<br>Creating and Following a Course on Your Device<br>Saving Your Location<br>Editing Your Saved Locations<br>Deleting All Saved Locations<br>Navigating to Your Starting Point<br>Projecting a Waypoint<br>Navigating to a Destination<br>Marking and Starting Navigation to a Man Overboard<br>Location<br>Navigating with Sight 'N Go.<br>Stopping Navigation<br>Map<br>Panning and Zooming the Map<br>Map Settings<br>Navigation Settings<br>Customizing Map Features<br>Heading Settings                                                                                                    | 19<br>. 19<br>. 19<br>. 19<br>. 19<br>. 19<br>. 19<br>. 19                 |
| Garmin Connect.<br>Using Garmin Connect on Your Computer.<br>Navigation<br>Courses<br>Creating and Following a Course on Your Device<br>Saving Your Location<br>Editing Your Saved Locations<br>Deleting All Saved Locations<br>Navigating to Your Starting Point<br>Projecting a Waypoint<br>Navigating to a Destination<br>Marking and Starting Navigation to a Man Overboard<br>Location<br>Navigating with Sight 'N Go.<br>Stopping Navigation<br>Map<br>Panning and Zooming the Map<br>Map Settings<br>Customizing Map Features<br>Heading Settings<br>Course Pointer                                                                                                    | 19<br>. 19<br>. 19<br>. 19<br>. 19<br>. 19<br>. 19<br>. 19                 |
| Garmin Connect.<br>Using Garmin Connect on Your Computer.<br>Navigation<br>Courses<br>Creating and Following a Course on Your Device<br>Saving Your Location<br>Editing Your Saved Locations<br>Deleting All Saved Locations<br>Navigating to Your Starting Point<br>Projecting a Waypoint<br>Navigating to a Destination<br>Marking and Starting Navigation to a Man Overboard<br>Location<br>Navigating with Sight 'N Go.<br>Stopping Navigation<br>Map<br>Panning and Zooming the Map<br>Map Settings<br>Customizing Map Features<br>Heading Settings<br>Course Pointer<br>Setting Up a Heading Bug<br>Setting Navigation Alerts<br>ANT+ Sensors                                                                                                    | 19<br>. 19<br>. 19<br>. 19<br>. 19<br>. 19<br>. 19<br>. 19                 |
| Garmin Connect<br>Using Garmin Connect on Your Computer<br>Navigation<br>Courses<br>Creating and Following a Course on Your Device<br>Saving Your Location<br>Editing Your Saved Locations<br>Deleting All Saved Locations<br>Navigating to Your Starting Point<br>Projecting a Waypoint<br>Navigating to a Destination<br>Marking and Starting Navigation to a Man Overboard<br>Location<br>Navigating with Sight 'N Go<br>Stopping Navigation<br>Map<br>Panning and Zooming the Map<br>Map Settings<br>Customizing Map Features<br>Heading Settings<br>Course Pointer<br>Setting Up a Heading Bug<br>Setting Navigation Alerts<br>ANT+ Sensors<br>Pairing ANT+ Sensors                                                                                                    | 19<br>. 19<br>. 19<br>. 19<br>. 19<br>. 19<br>. 19<br>. 19                 |
| Garmin Connect.<br>Using Garmin Connect on Your Computer.<br>Navigation<br>Courses<br>Creating and Following a Course on Your Device<br>Saving Your Location<br>Editing Your Saved Locations<br>Deleting All Saved Locations<br>Navigating to Your Starting Point<br>Projecting a Waypoint<br>Navigating to a Destination<br>Marking and Starting Navigation to a Man Overboard<br>Location<br>Navigating with Sight 'N Go<br>Stopping Navigation<br>Map<br>Panning and Zooming the Map<br>Map Settings<br>Customizing Map Features<br>Heading Settings<br>Course Pointer<br>Setting Up a Heading Bug<br>Setting Navigation Alerts<br><b>ANT+ Sensors</b><br>Foot Pod                                                                                                    | 19<br>19<br>. 19<br>. 19<br>. 19<br>. 19<br>. 19<br>. 1                    |
| Garmin Connect.<br>Using Garmin Connect on Your Computer.<br>Navigation<br>Courses<br>Creating and Following a Course on Your Device.<br>Saving Your Location<br>Editing Your Saved Locations<br>Deleting All Saved Locations.<br>Navigating to Your Starting Point.<br>Projecting a Waypoint.<br>Navigating to a Destination<br>Marking and Starting Navigation to a Man Overboard<br>Location.<br>Navigating with Sight 'N Go.<br>Stopping Navigation<br>Map.<br>Panning and Zooming the Map.<br>Map Settings.<br>Navigation Settings.<br>Customizing Map Features.<br>Heading Settings.<br>Course Pointer.<br>Setting Up a Heading Bug.<br>Setting Navigation Alerts.<br><b>ANT+ Sensors</b> .<br>Pairing ANT+ Sensors.<br>Foot Pod.<br>Going for a Run Using a Foot Pod.                                              | 19<br>. 19<br>. 19<br>. 19<br>. 19<br>. 19<br>. 19<br>. 19                 |
| Garmin Connect.<br>Using Garmin Connect on Your Computer.<br>Navigation<br>Courses<br>Creating and Following a Course on Your Device<br>Saving Your Location<br>Editing Your Saved Locations<br>Deleting All Saved Locations<br>Navigating to Your Starting Point.<br>Projecting a Waypoint<br>Navigating to a Destination<br>Marking and Starting Navigation to a Man Overboard<br>Location<br>Navigating with Sight 'N Go<br>Stopping Navigation<br>Map<br>Panning and Zooming the Map<br>Map Settings<br>Customizing Map Features<br>Heading Settings<br>Course Pointer<br>Setting Up a Heading Bug<br>Setting Navigation Alerts<br><b>ANT+ Sensors</b><br>Pairing ANT+ Sensors<br>Foot Pod<br>Going for a Run Using a Foot Pod<br>Foot Pod Calibration                                                                | 19<br>. 19<br>. 19<br>. 19<br>. 19<br>. 19<br>. 19<br>. 19                 |
| Garmin Connect.<br>Using Garmin Connect on Your Computer.<br>Navigation<br>Courses<br>Creating and Following a Course on Your Device<br>Saving Your Location<br>Editing Your Saved Locations<br>Deleting All Saved Locations<br>Navigating to Your Starting Point.<br>Projecting a Waypoint<br>Navigating to a Destination<br>Marking and Starting Navigation to a Man Overboard<br>Location<br>Navigating with Sight 'N Go.<br>Stopping Navigation<br>Map<br>Panning and Zooming the Map<br>Map Settings<br>Customizing Map Features<br>Heading Settings<br>Course Pointer<br>Setting Up a Heading Bug<br>Setting Up a Heading Bug<br>Setting Navigation Alerts<br><b>ANT+ Sensors</b><br>Pairing ANT+ Sensors<br>Foot Pod<br>Going for a Run Using a Foot Pod<br>Foot Pod Calibration<br>Improving Foot Pod Calibration | 19<br>. 19<br>. 19<br>. 19<br>. 19<br>. 19<br>. 19<br>. 19                 |
| Garmin Connect.<br>Using Garmin Connect on Your Computer.<br>Navigation<br>Courses<br>Creating and Following a Course on Your Device<br>Saving Your Location<br>Editing Your Saved Locations<br>Deleting All Saved Locations<br>Navigating to Your Starting Point.<br>Projecting a Waypoint<br>Navigating to a Destination<br>Marking and Starting Navigation to a Man Overboard<br>Location<br>Navigating with Sight 'N Go<br>Stopping Navigation<br>Map<br>Panning and Zooming the Map<br>Map Settings<br>Customizing Map Features<br>Heading Settings<br>Course Pointer<br>Setting Up a Heading Bug<br>Setting Navigation Alerts<br><b>ANT+ Sensors</b><br>Pairing ANT+ Sensors<br>Foot Pod<br>Going for a Run Using a Foot Pod<br>Foot Pod Calibration                                                                | 19<br>19<br>. 19<br>. 19<br>. 19<br>. 19<br>. 19<br>. 1                    |

| Using an Optional Bike Speed or Cadence Sensor                              |    |
|-----------------------------------------------------------------------------|----|
| Training with Power Meters<br>Using Electronic Shifters                     |    |
| Situational Awareness                                                       |    |
| tempe                                                                       |    |
| Customizing Your Device                                                     | 22 |
| Customizing Your Activity List                                              | 22 |
| Customizing the Widget Loop                                                 |    |
| Activity Settings                                                           | 22 |
| Customizing the Data Screens<br>Adding a Map to an Activity                 |    |
| Alerts                                                                      |    |
| Setting an Alert                                                            |    |
| Auto Lap                                                                    | 23 |
| Marking Laps by Distance                                                    |    |
| Enabling Auto Pause®<br>Enabling Auto Climb                                 |    |
| 3D Speed and Distance                                                       |    |
| Using Auto Scroll                                                           |    |
| Changing the GPS Setting                                                    | 24 |
| UltraTrac                                                                   |    |
| Power Save Timeout Settings                                                 |    |
| Removing an Activity or App                                                 |    |
| GroupTrack Settings                                                         |    |
| Customizing the Watch Face                                                  |    |
| System Settings                                                             |    |
| Time Settings                                                               |    |
| Changing the Backlight Settings                                             |    |
| Customizing the Hot Keys                                                    |    |
| Changing the Units of Measure                                               |    |
| Clock<br>Setting the Time Manually                                          |    |
| Setting an Alarm                                                            |    |
| Deleting an Alarm                                                           | 25 |
| Starting the Countdown Timer                                                | 25 |
| Using the Stopwatch                                                         | 25 |
| Setting Sunrise and Sunset Alerts                                           | 25 |
| Syncing the Time with GPS                                                   |    |
| VIRB Remote<br>Controlling a VIRB Action Camera                             |    |
| Controlling a VIRB Action Camera During an Activity                         |    |
| Device Information                                                          |    |
| Charging the Device                                                         |    |
| Specifications                                                              |    |
| Forerunner Specifications                                                   | 26 |
| HRM-Swim Specifications and HRM-Tri Specifications                          |    |
| Device Care                                                                 |    |
| Cleaning the Device<br>Replacing the HRM-Swim Battery and the HRM-Tri       | 27 |
| Battery                                                                     | 27 |
| Changing the Bands                                                          |    |
| Troubleshooting                                                             |    |
| Viewing Device Information                                                  |    |
| Viewing Regulatory and Compliance Information                               |    |
| Product Updates                                                             | 28 |
| Setting Up Garmin Express                                                   |    |
| Getting More Information                                                    |    |
| Activity Tracking                                                           |    |
| My daily step count does not appear<br>My step count does not seem accurate |    |
| The step counts on my device and my Garmin Connect                          | 20 |
| account don't match                                                         | 28 |
| The floors climbed amount does not seem accurate                            | 28 |
| My intensity minutes are flashing                                           | 28 |

| Acquiring Satellite Signals                  | 28 |
|----------------------------------------------|----|
| Improving GPS Satellite Reception            |    |
| Resetting the Device                         |    |
| Clearing User Data                           |    |
| Restoring All Default Settings               |    |
| Updating the Software                        |    |
| My device is in the wrong language           |    |
| Is my smartphone compatible with my device?  | 29 |
| My phone will not connect to the device      |    |
| Maximizing the Battery Life                  |    |
| The temperature reading is not accurate      |    |
| How can I manually pair ANT+ sensors?        |    |
| Can I use my Bluetooth sensor with my watch? |    |
| Appendix                                     | 30 |
| Data Fields                                  |    |
| VO2 Max. Standard Ratings                    |    |
| FTP Ratings                                  |    |
| Wheel Size and Circumference                 |    |
| BSD 3-Clause License                         |    |
| Symbol Definitions                           |    |
| Index                                        | 35 |
|                                              |    |

## Introduction

#### 

See the *Important Safety and Product Information* guide in the product box for product warnings and other important information.

Always consult your physician before you begin or modify any exercise program.

## Keys

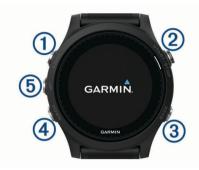

| 1 | 也<br>LIGHT    | Hold to turn the device on.<br>Hold to view the controls menu.<br>Select to turn the backlight on and off.                          |
|---|---------------|----------------------------------------------------------------------------------------------------|
| 2 | START<br>STOP | Select to start and stop the timer.<br>Select to choose an option or to acknowledge a message.                                      |
| 3 | С<br>ВАСК     | Select to record a lap, rest, or transition during an activity.<br>Select to return to the previous screen.                         |
| 4 | DOWN          | Select to scroll through the widgets, data screens, options,<br>and settings.<br>Hold to manually change sports during an activity. |
| 5 | UP            | Select to scroll through the widgets, data screens, options,<br>and settings.<br>Hold to view the menu.                             |

#### **GPS Status and Status Icons**

The GPS status ring and icons temporarily overlay each data screen. For outdoor activities, the status ring turns green when GPS is ready. A flashing icon means the device is searching for a signal. A solid icon means the signal was found or the sensor is connected.

| GPS         | GPS status                           |
|-------------|--------------------------------------|
|             | Battery status                       |
| لا          | Smartphone connection status         |
| ((r         | Wi-Fi <sup>®</sup> technology status |
| •           | Heart rate status                    |
|             | Foot pod status                      |
| \$          | Running Dynamics Pod status          |
| <b>\$</b> } | Speed and cadence sensor status      |
| <b>*</b> >  | Power meter status                   |
| ٢           | tempe <sup>™</sup> sensor status     |
|             | VIRB <sup>®</sup> camera status      |

## Going for a Run

The first fitness activity you record on your device can be a run, ride, or any outdoor activity. You may need to charge the device before starting the activity (*Charging the Device*, page 26).

- 1 Select START, and select an activity.
- 2 Go outside, and wait while the device locates satellites.
- **3** Select **START** to start the timer.

4 Go for a run.

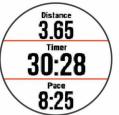

5 After you complete your run, select STOP to stop the timer.

6 Select an option:

- Select Resume to restart the timer.
- Select **Save** to save the run and reset the timer. You can select the run to view a summary.

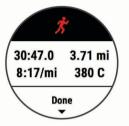

- Select **Resume Later** to suspend the run and continue recording later.
- Select Lap to mark a lap.
- Select **Discard** > **Yes** to delete the run.

## Activities

Your device can be used for indoor, outdoor, athletic, and fitness activities. When you start an activity, the device displays and records sensor data. You can save activities and share them with the Garmin Connect<sup>™</sup> community.

You can also add Connect IQ<sup>™</sup> activity apps to your device using your Garmin Connect account (*Connect IQ Features*, page 17).

For more information about activity tracking and fitness metric accuracy, go to garmin.com/ataccuracy.

### **Starting an Activity**

When you start an activity, GPS turns on automatically (if required). When you stop the activity, the device returns to watch mode.

- 1 From the watch face, select START.
- 2 Select an activity.
- **3** If necessary, follow the on-screen instructions to enter additional information.
- 4 If necessary, wait while the device connects to your ANT+<sup>®</sup> sensors.
- **5** If the activity requires GPS, go outside, and wait while the device locates satellites.
- 6 Select START to start the timer.
  NOTE: The device does not record your activity data until you start the timer.

#### Tips for Recording Activities

- Charge the device before starting an activity (*Charging the Device*, page 26).
- Select C to record laps.
- · Select UP or DOWN to view additional data pages.

## **Stopping an Activity**

#### 1 Select STOP.

- 2 Select an option:
  - To resume your activity, select Resume.
  - To save the activity and return to watch mode, select **Save**.
  - To suspend your activity and resume it at a later time, select **Resume Later**.
  - To mark a lap, select Lap.
  - To navigate back to the starting point of your activity along the path you traveled, select Back to Start > TracBack.

**NOTE:** This feature is available only for activities that use GPS.

 To navigate back to the starting point of your activity, select Back to Start > Straight Line.

**NOTE:** This feature is available only for activities that use GPS.

• To discard the activity and return to watch mode, select **Discard**.

**NOTE:** After stopping the activity, the device saves it automatically after 25 minutes.

## **Creating a Custom Activity**

1 From the watch face, select **START > Add**.

- 2 Select an option:
  - Select Copy Activity to create your custom activity starting from one of your saved activities.
  - Select Other to create a new custom activity.
- 3 If necessary, select an activity type.
- 4 Select a name or enter a custom name.

Duplicate activity names include a number, for example: Bike(2).

- 5 Select an option:
  - Select an option to customize specific activity settings. For example, you can select an accent color or customize the data screens.
  - Select Done to save and use the custom activity.
- 6 Select Yes to add the activity to your list of favorites.

## **Indoor Activities**

The Forerunner device can be used for training indoors, such as running on an indoor track or using a stationary bike. GPS is turned off for indoor activities.

When running or walking with GPS turned off, speed, distance, and cadence are calculated using the accelerometer in the device. The accelerometer is self-calibrating. The accuracy of the speed, distance, and cadence data improves after a few outdoor runs or walks using GPS.

**TIP:** Holding the handrails of the treadmill reduces accuracy. You can use an optional foot pod to record pace, distance, and cadence.

When cycling with GPS turned off, speed and distance are not available unless you have an optional sensor that sends speed and distance data to the device (such as a speed or cadence sensor).

### **Outdoor Activities**

The Forerunner device comes preloaded with apps for outdoor activities, such as running and open water swimming. GPS is turned on for outdoor activities. You can add apps using default activities, such as walking or rowing. You can also add custom sport apps to your device (*Creating a Custom Activity*, page 2).

#### Multisport

Triathletes, duathletes, and other multisport competitors can take advantage of the multisport activities, such as Triathlon or Swimrun. During a multisport activity, you can transition between activities and continue to view your total time and distance. For example, you can switch from biking to running and view your total time and distance for biking and running throughout the multisport activity.

You can customize a multisport activity, or you can use the default triathlon activity set up for a standard triathlon.

#### Triathlon Training

When you participate in a triathlon, you can use the triathlon activity to quickly transition to each sport segment, to time each segment, and to save the activity.

- 1 Select START > Triathlon.
- 2 Select **START** to start the timer.
- **3** Select **C** at the beginning and end of each transition.
- The transition feature can be turned on or off for the triathlon activity settings.
- 4 After you complete your activity, select STOP > Save.

#### Creating a Multisport Activity

- 1 From the watch face, select **START > Add > Multisport**.
- 2 Select a multisport activity type, or enter a custom name. Duplicate activity names include a number. For example, Triathlon(2).
- 3 Select two or more activities.
- 4 Select an option:
  - Select an option to customize specific activity settings. For example, you can select whether to include transitions.
  - Select **Done** to save and use the multisport activity.
- **5** Select **Yes** to add the activity to your list of favorites.

#### Tips for Triathlon Training or Using Multisport Activities

- Select **START** to start your first activity.
- Select 
   to transition to the next activity.

  If transitions are turned on, the transition time is recorded
   separately from the activity times.
- Select UP or DOWN to view additional data pages.

#### Swimming

**NOTICE** The device is intended for surface swimming. Scuba diving with the device may damage the product and will void the warranty.

**NOTE:** The device cannot record wrist heart rate data while swimming.

**NOTE:** The device is compatible with the HRM-Tri<sup>™</sup> accessory and the HRM-Swim<sup>™</sup> accessory (*Heart Rate While Swimming*, page 9).

#### Swim Terminology

Length: One trip down the pool.

- Interval: One or more consecutive lengths. A new interval starts after a rest.
- Stroke: A stroke is counted every time your arm wearing the device completes a full cycle.
- Swolf: Your swolf score is the sum of the time for one pool length and the number of strokes for that length. For example, 30 seconds plus 15 strokes equals a swolf score of 45. For open water swimming, swolf is calculated over 25 meters. Swolf is a measurement of swimming efficiency and, like golf, a lower score is better.

#### Stroke Types

Stroke type identification is available only for pool swimming. Your stroke type is identified at the end of a length. Stroke types appear when you are viewing interval history. You can also select stroke type as a custom data field (*Customizing the Data Screens*, page 22).

| Free   | Freestyle                                                              |
|--------|------------------------------------------------------------------------|
| Back   | Backstroke                                                             |
| Breast | Breaststroke                                                           |
| Fly    | Butterfly                                                              |
| Mixed  | More than one stroke type in an interval                               |
| Drill  | Used with drill logging ( <i>Training with the Drill Log</i> , page 3) |

#### **Tips for Swimming Activities**

- Before starting a pool swimming activity, follow the on-screen instructions to select your pool size or enter a custom size.
- Select C to record a rest during pool swimming.
- The device automatically records swim intervals and lengths for pool swimming.
- Select C to record an interval during open water swimming.

#### **Resting During Pool Swimming**

The default rest screen displays two rest timers. It also displays time and distance for the last completed interval.

NOTE: Swim data is not recorded during a rest.

- During your swim activity, select 
   to start a rest.

  The display reverses to white text on a black background, and the rest screen appears.
- 2 During a rest, select **UP** or **DOWN** to view other data screens (optional).
- 3 Select **C**, and continue swimming.
- **4** Repeat for additional rest intervals.

#### Training with the Drill Log

The drill log feature is available only for pool swimming. You can use the drill log feature to manually record kick sets, one-arm swimming, or any type of swimming that is not one of the four major strokes.

- 1 During your pool swim activity, select **UP** or **DOWN** to view the drill log screen.
- 2 Select **C** to start the drill timer.
- 3 After you complete a drill interval, select C.

The drill timer stops, but the activity timer continues to record the entire swim session.

**4** Select a distance for the completed drill.

Distance increments are based on the pool size selected for the activity profile.

- 5 Select an option:

  - To start a swim interval, select UP or DOWN to return to the swim training screens.

#### Viewing Your Ski Runs

Your device records the details of each skiing or snowboarding run using the auto run feature. This feature is turned on by default for downhill skiing and snowboarding. It automatically records new ski runs based on your movement. The timer pauses when you stop moving downhill and when you are on a chairlift. The timer remains paused during the chairlift ride. You can start moving downhill to restart the timer. You can view run details from the paused screen or while the timer is running.

- 1 Start a skiing or snowboarding activity.
- 3 Select View Runs.

4 Select **UP** and **DOWN** to view details of your last run, your current run, and your total runs.

The run screens include time, distance traveled, maximum speed, average speed, and total descent.

#### Jumpmaster

#### 

The jumpmaster feature is for use by experienced skydivers only. The jumpmaster feature should not be used as a primary skydiving altimeter. Failure to input the appropriate jump related information can lead to serious personal injury or death.

The jumpmaster feature follows military guidelines for calculating the high altitude release point (HARP). The device detects automatically when you have jumped to begin navigating toward the desired impact point (DIP) using the barometer and electronic compass.

#### Golfing

#### Playing Golf

Before you play a course for the first time, you must download it from the Garmin Connect Mobile app (*Garmin Connect*, page 19). Courses downloaded from the Garmin Connect Mobile app are updated automatically.

Before you play golf, you should charge the device (*Charging the Device*, page 26).

- 1 From the watch face, select **START > Golf**.
- **2** Go outside, and wait while the device locates satellites.
- 3 Select a course from the list of available courses.
- 4 Select Yes to keep score.
- 5 Select UP or DOWN to scroll through the holes. The device automatically transitions when you move to the next hole.
- 6 After you complete your activity, select **START > End Round** > **Yes**.

#### Hole Information

Because pin locations change, the device calculates the distance to the front, middle, and back of the green, but not the actual pin location.

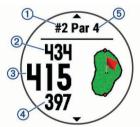

| 1 | Current hole number                 |
|---|-------------------------------------|
| 2 | Distance to the back of the green   |
| 3 | Distance to the middle of the green |
| 4 | Distance to the front of the green  |
| 5 | Par for the hole                    |
|   | Next hole                           |
|   | Previous hole                       |

#### Moving the Flag

You can take a closer look at the green and move the pin location.

- 1 From the hole information screen, select **START > Move** Flag.
- 2 Select UP or DOWN to move the pin position.
- 3 Select START.

The distances on the hole information screen are updated to show the new pin location. The pin location is saved for only the current round.

#### Measuring a Shot

- 1 Take a shot, and watch where your ball lands.
- 2 Select START > Measure Shot.
- 3 Walk or drive to your ball.

The distance automatically resets when you move to the next hole.

4 If necessary, select **Reset** to reset the distance at any time.

#### Viewing Layup and Dogleg Distances

You can view a list of layup and dogleg distances for par 4 and 5 holes.

#### Select START > Layups.

Each layup and the distance until you reach each layup appear on the screen.

**NOTE:** Distances are removed from the list as you pass them.

#### Keeping Score

1 From the hole information screen, select **START** > **Scorecard**.

The scorecard appears when you are on the green.

- 2 Select UP or DOWN to scroll through the holes.
- 3 Select START to select a hole.
- 4 Select **UP** or **DOWN** to set the score. Your total score is updated.

#### Updating a Score

- 1 From the hole information screen, select START > Scorecard.
- 2 Select UP or DOWN to scroll through the holes.
- 3 Select START to select a hole.
- 4 Select UP or DOWN to change the score for that hole. Your total score is updated.

#### TruSwing™

The TruSwing feature allows you to view swing metrics recorded from your TruSwing device. Go to www.garmin.com/golf to purchase a TruSwing device.

#### Using the Golf Odometer

You can use the odometer to record the time, distance, and steps traveled. The odometer automatically starts and stops when you start or end a round.

- 1 Select START > Odometer.
- 2 If necessary, select **Reset** to reset the odometer to zero.

#### **Tracking Statistics**

The Stat Tracking feature enables detailed statistics tracking while playing golf.

- 1 From the hole information screen, hold
- 2 Select Options > Stat Tracking to enable tracking statistics.

## Training

### Workouts

You can create custom workouts that include goals for each workout step and for varied distances, times, and calories. You can create workouts using Garmin Connect or select a training plan that has built-in workouts from Garmin Connect, and transfer them to your device.

You can schedule workouts using Garmin Connect. You can plan workouts in advance and store them on your device.

#### Following a Workout From the Web

Before you can download a workout from Garmin Connect, you must have a Garmin Connect account (*Garmin Connect*, page 19).

- 1 Connect the device to your computer.
- 2 Go to www.garminconnect.com.
- 3 Create and save a new workout.
- 4 Select **Send to Device**, and follow the on-screen instructions.
- 5 Disconnect the device.

#### **Starting a Workout**

Before you can start a workout, you must download a workout from your Garmin Connect account.

- 1 From the watch face, select START.
- 2 Select an activity.
- 3 Hold .
- 4 Select Training > My Workouts.
- 5 Select a workout.
- 6 Select Do Workout.
- 7 Select START to start the timer.

After you begin a workout, the device displays each step of the workout, step notes (optional), the target (optional), and the current workout data.

#### About the Training Calendar

The training calendar on your device is an extension of the training calendar or schedule you set up in Garmin Connect. After you have added a few workouts to the Garmin Connect calendar, you can send them to your device. All scheduled workouts sent to the device appear in the training calendar list by date. When you select a day in the training calendar, you can view or do the workout. The scheduled workout stays on your device whether you complete it or skip it. When you send scheduled workouts from Garmin Connect, they overwrite the existing training calendar.

#### Using Garmin Connect Training Plans

Before you can download and use a training plan, you must have a Garmin Connect account (*Garmin Connect*, page 19).

You can browse your Garmin Connect account to find a training plan, schedule workouts, and send them to your device.

- 1 Connect the device to your computer.
- **2** From your Garmin Connect account, select and schedule a training plan.
- 3 Review the training plan in your calendar.
- 4 Select -, and follow the on-screen instructions.

#### Interval Workouts

You can create interval workouts based on distance or time. The device saves your custom interval workout until you create another interval workout. You can use open intervals for track workouts and when you are running a known distance.

#### Creating an Interval Workout

- 1 From the watch face, select **START**.
- 2 Select an activity.
- 3 Hold .
- 4 Select Training > Intervals > Edit > Interval > Type.
- 5 Select Distance, Time, or Open.
  TIP: You can create an open-ended interval by selecting the Open option.
- 6 Select **Duration**, enter a distance or time interval value for the workout, and select ✓.
- 7 Select BACK.

- 8 Select Rest > Type.
- 9 Select Distance, Time, or Open.
- 10 If necessary, enter a distance or time value for the rest interval, and select ✓.
- 11 Select BACK.

12 Select one or more options:

- To set the number of repetitions, select Repeat.
- To add an open-ended warm up to your workout, select Warm Up > On.
- To add an open-ended cool down to your workout, select Cool Down > On.

#### Starting an Interval Workout

- 1 From the watch face, select **START**.
- 2 Select an activity.
- 3 Hold **=**.
- 4 Select Training > Intervals > Do Workout.
- 5 Select START to start the timer.
- 6 When your interval workout has a warm up, select **♀** to begin the first interval.
- 7 Follow the on-screen instructions.

After you complete all of the intervals, a message appears.

#### Stopping an Interval Workout

- At any time, select STOP to stop the timer.
- If you added a cool down to your interval workout, select CP to end the interval workout.

## **Using Virtual Partner®**

The Virtual Partner feature is a training tool designed to help you meet your goals. You can set a pace for the Virtual Partner and race against it.

NOTE: This feature is not available for all activities.

- 1 Hold .
- 2 Select Settings > Activities & Apps.
- 3 Select an activity.
- **4** Select the activity settings.
- 5 Select Data Screens > Add New > Virtual Partner.
- 6 Enter a pace or speed value.
- 7 Start your activity (Starting an Activity, page 1).
- 8 Select **UP** or **DOWN** to scroll to the Virtual Partner screen and see who is leading.

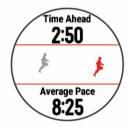

## Setting a Training Target

The training target feature works with the Virtual Partner feature so you can train toward a set distance, distance and time, distance and pace, or distance and speed goal. During your training activity, the device gives you real-time feedback about how close you are to achieving your training target.

- 1 From the watch face, select START.
- **2** Select an activity.
- **3** Hold **=**.

- 4 Select Training > Set a Target.
- 5 Select an option:
  - Select **Distance Only** to select a preset distance or enter a custom distance.
  - Select **Distance and Time** to select a distance and time target.
  - Select **Distance and Pace** or **Distance and Speed** to select a distance and pace or speed target.

The training target screen appears and displays your estimated finish time. The estimated finish time is based on your current performance and the time remaining.

6 Select **START** to start the timer.

#### **Cancelling a Training Target**

- 1 During an activity, hold
- 2 Select Cancel Target > Yes.

## **Racing a Previous Activity**

You can race a previously recorded or downloaded activity. This feature works with the Virtual Partner feature so you can see how far ahead or behind you are during the activity.

NOTE: This feature is not available for all activities.

- 1 From the watch face, select **START**.
- 2 Select an activity.
- 3 Hold .
- 4 Select Training > Race an Activity.
- 5 Select an option:
  - Select From History to select a previously recorded activity from your device.
  - Select **Downloaded** to select an activity you downloaded from your Garmin Connect account.
- 6 Select the activity.

The Virtual Partner screen appears indicating your estimated finish time.

- 7 Select START to start the timer.
- 8 After you complete your activity, select **START > Save**.

## **Personal Records**

When you complete an activity, the device displays any new personal records you achieved during that activity. Personal records include your fastest time over several typical race distances and longest run or ride.

**NOTE:** For cycling, personal records also include most ascent and best power (power meter required).

### Viewing Your Personal Records

- 1 Hold .
- 2 Select History > Records.
- **3** Select a sport.
- 4 Select a record.
- 5 Select View Record.

## **Restoring a Personal Record**

You can set each personal record back to the one previously recorded.

- 1 Hold =.
- 2 Select History > Records.
- 3 Select a sport.
- 4 Select a record to restore.
- 5 Select Previous > Yes.NOTE: This does not delete any saved activities.

#### **Clearing a Personal Record**

- 1 Hold
- 2 Select History > Records.
- 3 Select a sport.
- 4 Select a record to delete.
- 5 Select Clear Record > Yes.

NOTE: This does not delete any saved activities.

#### **Clearing All Personal Records**

- 1 Hold
- 2 Select History > Records.

NOTE: This does not delete any saved activities.

- 3 Select a sport.
- 4 Select Clear All Records > Yes.
  - The records are deleted for that sport only.

#### Segments

You can send running or cycling segments from your Garmin Connect account to your device. After a segment is saved to your device, you can race a segment, trying to match or exceed your personal record or other participants who have raced the segment.

**NOTE:** When you download a course from your Garmin Connect account, you can download all of the available segments in the course.

#### Strava<sup>™</sup> Segments

You can download Strava segments to your Forerunner device. Follow Strava segments to compare your performance with your past rides, friends, and pros who have ridden the same segment.

To sign up for a Strava membership, go to the segments widget in your Garmin Connect account. For more information, go to www.strava.com.

The information in this manual applies to both Garmin Connect segments and Strava segments.

#### **Racing a Segment**

Segments are virtual race courses. You can race a segment, and compare your performance to past activities, others' performance, connections in your Garmin Connect account, or other members of the running or cycling communities. You can upload your activity data to your Garmin Connect account to view your segment position.

**NOTE:** If your Garmin Connect account and Strava account are linked, your activity is automatically sent to your Strava account so you can review the segment position.

- 1 Select START.
- 2 Select an activity.
- 3 Go for a run or ride.

When you approach a segment, a message appears, and you can race the segment.

4 Start racing the segment.

A message appears when the segment is complete.

#### **Viewing Segment Details**

- 1 Select START.
- **2** Select an activity.
- 3 Hold .
- 4 Select Training > Segments.
- **5** Select a segment.
- 6 Select an option:
  - Select Race Time to view the time and average speed or pace for the segment leader.

- · Select Map to view the segment on the map.
- Select **Elevation Plot** to view an elevation plot of the segment.

## **Using the Metronome**

The metronome feature plays tones at a steady rhythm to help you improve your performance by training at a faster, slower, or more consistent cadence.

NOTE: This feature is not available for all activities.

- 2 Select Settings > Activities & Apps.
- **3** Select an activity.
- **4** Select the activity settings.
- 5 Select Metronome > Status > On.
- 6 Select an option:
  - Select **Beats Per Minute** to enter a value based on the cadence you want to maintain.
  - Select **Alert Frequency** to customize the frequency of the beats.
  - Select **Sounds** to customize the metronome tone and vibration.
- 7 If necessary, select **Preview** to listen to the metronome feature before you run.
- 8 Go for a run (*Going for a Run*, page 1). The metronome starts automatically.
- 9 During your run, select UP or DOWN to view the metronome screen.

**10** If necessary, hold **t** to change the metronome settings.

## **Setting Up Your User Profile**

You can update your gender, birth year, height, weight, heart rate zone, and power zone settings. The device uses this information to calculate accurate training data.

- 1 Hold 📃.
- 2 Select Settings > User Profile.
- 3 Select an option.

#### **Fitness Goals**

Knowing your heart rate zones can help you measure and improve your fitness by understanding and applying these principles.

- · Your heart rate is a good measure of exercise intensity.
- Training in certain heart rate zones can help you improve cardiovascular capacity and strength.
- Knowing your heart rate zones can prevent you from overtraining and can decrease your risk of injury.

If you know your maximum heart rate, you can use the table (*Heart Rate Zone Calculations*, page 7) to determine the best heart rate zone for your fitness objectives.

If you do not know your maximum heart rate, use one of the calculators available on the Internet. Some gyms and health centers can provide a test that measures maximum heart rate. The default maximum heart rate is 220 minus your age.

#### **About Heart Rate Zones**

Many athletes use heart rate zones to measure and increase their cardiovascular strength and improve their level of fitness. A heart rate zone is a set range of heartbeats per minute. The five commonly accepted heart rate zones are numbered from 1 to 5 according to increasing intensity. Generally, heart rate zones are calculated based on percentages of your maximum heart rate.

#### Setting Your Heart Rate Zones

The device uses your user profile information from the initial setup to determine your default heart rate zones. You can set separate heart rate zones for sport profiles, such as running, cycling, and swimming. For the most accurate calorie data during your activity, set your maximum heart rate. You can also set each heart rate zone and enter your resting heart rate manually. You can manually adjust your zones on the device or using your Garmin Connect account.

- 1 Hold .
- 2 Select Settings > User Profile > Heart Rate.
- 3 Select Max. HR, and enter your maximum heart rate. You can use the Auto Detect feature to automatically record your maximum heart rate during an activity (Automatically

Detecting Performance Measurements, page 12).

4 Select LTHR > Enter Manually, and enter your lactate threshold heart rate.

You can perform a guided test to estimate your lactate threshold (*Lactate Threshold*, page 14). You can use the Auto Detect feature to automatically record your lactate threshold during an activity (*Automatically Detecting Performance Measurements*, page 12).

5 Select **Resting HR**, and enter your resting heart rate.

You can use the average resting heart rate based on your user profile information, or you can set a custom resting heart rate.

- 6 Select Zones > Based On.
- 7 Select an option:
  - Select **BPM** to view and edit the zones in beats per minute.
  - Select %Max. HR to view and edit the zones as a percentage of your maximum heart rate.
  - Select %HRR to view and edit the zones as a percentage of your heart rate reserve (maximum heart rate minus resting heart rate).
  - Select %LTHR to view and edit the zones as a percentage of your lactate threshold heart rate.
- 8 Select a zone, and enter a value for each zone.
- 9 Select Add Sport Heart Rate, and select a sport profile to add separate heart rate zones (optional).
- **10** Repeat steps 3 through 8 to add sport heart rate zones (optional).

#### Letting the Device Set Your Heart Rate Zones

The default settings allow the device to detect your maximum heart rate and set your heart rate zones as a percentage of your maximum heart rate.

- Verify that your user profile settings are accurate (*Setting Up Your User Profile*, page 6).
- · Run often with the wrist or chest heart rate monitor.
- Try a few heart rate training plans, available from your Garmin Connect account.
- View your heart rate trends and time in zones using your Garmin Connect account.

#### Heart Rate Zone Calculations

| Zone | % of<br>Maximum<br>Heart Rate | Perceived Exertion                                                          | Benefits                                                |
|------|-------------------------------|-----------------------------------------------------------------------------|---------------------------------------------------------|
| 1    | 50-60%                        | Relaxed, easy pace, rhythmic breathing                                      | Beginning-level<br>aerobic training,<br>reduces stress  |
| 2    | 60–70%                        | Comfortable pace,<br>slightly deeper<br>breathing, conversation<br>possible | Basic cardiovascular<br>training, good<br>recovery pace |

| Zone | % of<br>Maximum<br>Heart Rate | Perceived Exertion                                                                | Benefits                                                           |
|------|-------------------------------|-----------------------------------------------------------------------------------|--------------------------------------------------------------------|
| 3    | 70–80%                        | Moderate pace, more difficult to hold conversation                                | Improved aerobic<br>capacity, optimal<br>cardiovascular training   |
| 4    | 80–90%                        | Fast pace and a bit<br>uncomfortable, breathing<br>forceful                       | Improved anaerobic<br>capacity and<br>threshold, improved<br>speed |
| 5    | 90–100%                       | Sprinting pace,<br>unsustainable for long<br>period of time, labored<br>breathing | Anaerobic and<br>muscular endurance,<br>increased power            |

#### **About Lifetime Athletes**

A lifetime athlete is an individual who has trained intensely for many years (with the exception of minor injuries) and has a resting heart rate of 60 beats per minute (bpm) or less.

#### **Setting Your Power Zones**

The values for the zones are default values based on gender, weight, and average ability, and may not match your personal abilities. If you know your functional threshold power (FTP) value, you can enter it and allow the software to calculate your power zones automatically. You can manually adjust your zones on the device or using your Garmin Connect account.

- 1 Hold .
- 2 Select Settings > User Profile > Power Zones > Based On.
- 3 Select an option:
  - · Select Watts to view and edit the zones in watts.
  - Select **%FTP** to view and edit the zones as a percentage of your functional threshold power.
- 4 Select FTP, and enter your FTP value.
- 5 Select a zone, and enter a value for each zone.
- 6 If necessary, select **Minimum**, and enter a minimum power value.

## **Activity Tracking**

The activity tracking feature records your daily step count, distance traveled, intensity minutes, floors climbed, calories burned, and sleep statistics for each recorded day. Your calories burned includes your base metabolism plus activity calories.

The number of steps taken during the day appears on the steps widget. The step count is updated periodically.

### **Auto Goal**

Your device creates a daily step goal automatically, based on your previous activity levels. As you move during the day, the device shows your progress toward your daily goal ①.

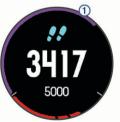

If you choose not to use the auto goal feature, you can set a personalized step goal on your Garmin Connect account.

#### **Using the Move Alert**

Sitting for prolonged periods of time can trigger undesirable metabolic state changes. The move alert reminds you to keep moving. After one hour of inactivity, Move! and the red bar

appear. Additional segments appear after every 15 minutes of inactivity. The device also beeps or vibrates if audible tones are turned on (*System Settings*, page 24).

Go for a short walk (at least a couple of minutes) to reset the move alert.

## **Sleep Tracking**

While you are sleeping, the device monitors your movement. Sleep statistics include total hours of sleep, sleep levels, and sleep movement. You can set your normal sleep hours in the user settings on your Garmin Connect account. You can view your sleep statistics on your Garmin Connect account.

#### **Using Automated Sleep Tracking**

- 1 Wear your device while sleeping.
- **2** Upload your sleep tracking data to the Garmin Connect site (*Garmin Connect*, page 19).

You can view your sleep statistics on your Garmin Connect account.

#### Using Do Not Disturb Mode

You can use do not disturb mode to turn off the backlight, tone alerts, and vibration alerts. For example, you can use this mode while sleeping or watching a movie.

**NOTE:** You can set your normal sleep hours in the user settings on your Garmin Connect account. You can enable the Sleep Time option in the system settings to automatically enter do not disturb mode during your normal sleep hours (*System Settings*, page 24).

- 1 Hold LIGHT.
- 2 Select Do Not Disturb.

#### **Intensity Minutes**

To improve your health, organizations such as the U.S. Centers for Disease Control and Prevention, the American Heart Association<sup>®</sup>, and the World Health Organization, recommend at least 150 minutes per week of moderate intensity activity, such as brisk walking, or 75 minutes per week of vigorous intensity activity, such as running.

The device monitors your activity intensity and tracks your time spent participating in moderate to vigorous intensity activities (heart rate data is required to quantify vigorous intensity). You can work toward achieving your weekly intensity minutes goal by participating in at least 10 consecutive minutes of moderate to vigorous intensity activities. The device adds the amount of moderate activity minutes with the amount of vigorous activity minutes. Your total vigorous intensity minutes are doubled when added.

#### **Earning Intensity Minutes**

Your Forerunner device calculates intensity minutes by comparing your heart rate data during an activity to your average resting heart rate. If heart rate is turned off, the device calculates moderate intensity minutes by analyzing your steps per minute.

- Start a timed activity for the most accurate calculation of intensity minutes.
- Exercise for at least 10 consecutive minutes at a moderate or vigorous intensity level.

## Garmin Move IQ<sup>™</sup> Events

The Move IQ feature automatically detects activity patterns, such as walking, running, biking, swimming, and elliptical training, for at least 10 minutes. You can view the event type and duration on your Garmin Connect timeline, but they do not appear in your activities list, snapshots, or newsfeed. For more detail and accuracy, you can record a timed activity on your device.

### **Activity Tracking Settings**

Hold , and select **Settings** > **Activity Tracking**.

Status: Turns off the activity tracking feature.

- **Move Alert**: Displays a message and the move bar on the digital watch face and steps screen. The device also beeps or vibrates if audible tones are turned on (*System Settings*, page 24).
- **Goal Alerts**: Allows you to turn on and off goal alerts. Goal alerts appear for your daily steps goal, daily floors climbed goal, and weekly intensity minutes goal.

Move IQ: Allows you to turn on and off Move IQ events.

#### **Turning Off Activity Tracking**

When you turn off activity tracking, your steps, floors climbed, intensity minutes, sleep tracking, and Move IQ events are not recorded.

- 1 Hold .
- 2 Select Settings > Activity Tracking > Status > Off.

## **Heart Rate Features**

The Forerunner device has a wrist-based heart rate monitor and is also compatible with ANT+ chest heart rate monitors. You can view wrist-based heart rate data on the heart rate widget. When both wrist-based heart rate and ANT+ heart rate data are available, your device uses the ANT+ heart rate data. You must have a heart rate monitor to use the features described in this section.

#### Wrist-based Heart Rate

#### Wearing the Device and Heart Rate

Wear the Forerunner device above your wrist bone.
 NOTE: The device should be snug but comfortable, and it should not move while running or exercising.

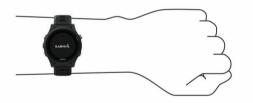

**NOTE:** The heart rate sensor is located on the back of the device.

- See *Tips for Erratic Heart Rate Data*, page 8 for more information about wrist-based heart rate.
- For more information about the accuracy of wrist-based heart rate, go to garmin.com/ataccuracy.

#### **Tips for Erratic Heart Rate Data**

If the heart rate data is erratic or does not appear, you can try these tips.

- Clean and dry your arm before putting on the device.
- Avoid wearing sunscreen, lotion, and insect repellent under the device.
- Avoid scratching the heart rate sensor on the back of the device.
- Wear the device above your wrist bone. The device should be snug but comfortable.
- Wait until the ♥ icon is solid before starting your activity.
- Warm up for 5 to 10 minutes and get a heart rate reading before starting your activity.

NOTE: In cold environments, warm up indoors.

• Rinse the device with fresh water after each workout.

#### Viewing the Heart Rate Widget

The widget displays your current heart rate in beats per minute (bpm) and a graph of your heart rate for the last 4 hours.

- 1 From the watch face, select **DOWN**.
- 2 Select **START** to view your average resting heart rate values for the last 7 days.

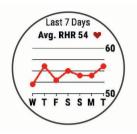

#### Broadcasting Heart Rate Data to Garmin<sup>®</sup> Devices

You can broadcast your heart rate data from your Forerunner device and view it on paired Garmin devices. For example, you can broadcast your heart rate data to an Edge<sup>®</sup> device while cycling, or to a VIRB action camera during an activity.

NOTE: Broadcasting heart rate data decreases battery life.

- 1 From the heart rate widget, hold
- 2 Select Options.
- 3 Select an option:
  - Select **Broadcast Heart Rate** to start broadcasting heart rate data now.
  - Select **Broadcast During Activity** to broadcast heart rate during timed activities (*Starting an Activity*, page 1).

The Forerunner device starts broadcasting your heart rate data, and (( $\P$  appears.

**NOTE:** You can view only the heart rate widget while broadcasting heart rate data.

4 Pair your Forerunner device with your Garmin ANT+ compatible device.

**NOTE:** The pairing instructions differ for each Garmin compatible device. See your owner's manual.

**TIP:** To stop broadcasting your heart rate data, select any key, and select Yes.

#### **Turning Off the Wrist Heart Rate Monitor**

The default value for the Wrist Heart Rate setting is Auto. The device automatically uses the wrist-based heart rate monitor unless you pair an ANT+ heart rate monitor to the device.

- 1 From the heart rate widget, hold
- 2 Select Options > Status > Off.

#### **HRM-Swim Accessory**

#### Heart Rate While Swimming

NOTE: Wrist-based heart rate is not available while swimming.

The HRM-Tri accessory and the HRM-Swim accessory record and store your heart rate data while swimming. Heart rate data is not visible on compatible Forerunner devices while the heart rate monitor is underwater.

You must start a timed activity on your paired Forerunner device to view stored heart rate data later. During rest intervals when out of the water, the heart rate monitor sends your heart rate data to your Forerunner device.

Your Forerunner device automatically downloads stored heart rate data when you save your timed swim activity. Your heart rate monitor must be out of the water, active, and within range of the device (3 m) while data is downloaded. You can review your heart rate data in the device history and on your Garmin Connect account.

#### Going for a Pool Swim

- 1 Select START > Pool Swim.
- 2 Select your pool size, or enter a custom size.
- Select START to start the timer.
  History is recorded only while the timer is running.
- 4 Start your activity.

The device automatically records swim intervals and lengths.

- 5 Select UP or DOWN to view additional data pages (optional).
- 6 When resting, select **C** to pause the timer.
- Select C to restart the timer.
- 8 After you finish the activity, select STOP > Save.

#### Swimming in Open Water

You can use the device for open water swimming. You can record swim data including distance, pace, and stroke rate. You can add data screens to the default open water swimming activity (*Customizing the Data Screens*, page 22).

- 1 Select START > Open Water.
- 2 Go outside and wait while the device locates satellites.
- 3 Select START to start the timer.
- History is recorded only while the timer is running.
- 4 After you finish the activity, select STOP > Save.

#### Sizing the Heart Rate Monitor

Before your first swim, take some time sizing the heart rate monitor. It should be tight enough to stay in place when pushing off the pool wall.

• Select a strap extender, and attach it to the elastic end of the heart rate monitor.

The heart rate monitor comes with three extender straps to fit different chest sizes.

**TIP:** The medium strap extender works for most shirt sizes (from medium to extra-large).

- Put on the heart rate monitor backward to easily adjust the slider on the strap extender.
- Put on the heart rate monitor forward to easily adjust the slider on the heart rate monitor.

#### **Putting On the Heart Rate Monitor**

You should wear the heart rate monitor directly on your skin, just below your sternum.

- 1 Select a strap extender for the best fit.
- **2** Wear the heart rate monitor with the Garmin logo facing rightside up.

The hook (1) and loop (2) connection should be on your right side.

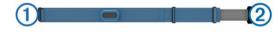

**3** Wrap the heart rate monitor around your chest, and connect the strap hook to the loop.

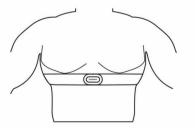

NOTE: Make sure the care tag does not fold over.

**4** Tighten the heart rate monitor so it is snug around your chest, but not restrictive.

After you put on the heart rate monitor, it is active, storing, and sending data.

#### Tips for Using the HRM-Swim Accessory

- Adjust the tightness of the heart rate monitor and strap extender if the heart rate monitor slides down your chest when pushing off the pool wall.
- Stand up between intervals so that the heart rate monitor is out of the water to see your heart rate data.

#### Caring for the Heart Rate Monitor

#### NOTICE

A buildup of sweat and salt on the strap can decrease the ability of the heart rate monitor to report accurate data.

- Rinse the heart rate monitor after every use.
- Hand wash the heart rate monitor after every seven uses, using a tiny amount of mild detergent, such as dishwashing liquid.

**NOTE:** Using too much detergent may damage the heart rate monitor.

- Do not put the heart rate monitor in a washing machine or dryer.
- · When drying the heart rate monitor, hang it up or lay it flat.

#### HRM-Tri Accessory

The HRM-Swim section of this manual explains recording heart rate during your swim (*Heart Rate While Swimming*, page 9).

#### **Pool Swimming**

NOTICE

Hand wash the heart rate monitor after exposure to chlorine or other pool chemicals. Prolonged exposure to these substances can damage the heart rate monitor.

The HRM-Tri accessory is designed primarily for open water swimming, but it can be used occasionally for pool swimming. The heart rate monitor should be worn under a swim suit or triathlon top during pool swimming. Otherwise, it may slide down your chest when pushing off the pool wall.

#### **Putting On the Heart Rate Monitor**

You should wear the heart rate monitor directly on your skin, just below your sternum. It should be snug enough to stay in place during your activity.

- 1 If necessary, attach the strap extender to the heart rate monitor.
- 2 Wet the electrodes ① on the back of the heart rate monitor to create a strong connection between your chest and the transmitter.

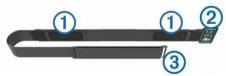

**3** Wear the heart rate monitor with the Garmin logo facing rightside up.

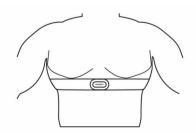

The loop (2) and hook (3) connection should be on your right side.

**4** Wrap the heart rate monitor around your chest, and connect the strap hook to the loop.

NOTE: Make sure the care tag does not fold over.

After you put on the heart rate monitor, it is active and sending data.

#### **Data Storage**

The heart rate monitor can store up to 20 hours of data in a single activity. When the heart rate monitor memory is full, your oldest data is overwritten.

You can start a timed activity on your paired Forerunner device, and the heart rate monitor records your heart rate data even if you move away from your device. For example, you can record heart rate data during fitness activities or team sports where watches cannot be worn. Your heart rate monitor automatically sends your stored heart rate data to your Forerunner device when you save your activity. Your heart rate monitor must be active and within range (3 m) of the device while data is uploaded.

#### **Caring for the Heart Rate Monitor**

#### NOTICE

A buildup of sweat and salt on the strap can decrease the ability of the heart rate monitor to report accurate data.

- · Rinse the heart rate monitor after every use.
- Hand wash the heart rate monitor after every seven uses or one pool swim, using a tiny amount of mild detergent, such as dishwashing liquid.

**NOTE:** Using too much detergent may damage the heart rate monitor.

- Do not put the heart rate monitor in a washing machine or dryer.
- When drying the heart rate monitor, hang it up or lay it flat.

### **Tips for Erratic Heart Rate Data**

If the heart rate data is erratic or does not appear, you can try these tips.

- Reapply water to the electrodes and contact patches (if applicable).
- · Tighten the strap on your chest.
- · Warm up for 5 to 10 minutes.
- Follow the care instructions (*Caring for the Heart Rate Monitor*, page 10).
- Wear a cotton shirt or thoroughly wet both sides of the strap. Synthetic fabrics that rub or flap against the heart rate monitor can create static electricity that interferes with heart rate signals.
- Move away from sources that can interfere with your heart rate monitor.

Sources of interference may include strong electromagnetic fields, some 2.4 GHz wireless sensors, high-voltage power lines, electric motors, ovens, microwave ovens, 2.4 GHz cordless phones, and wireless LAN access points.

### **Running Dynamics**

You can use your compatible Forerunner device paired with the HRM-Tri accessory or other running dynamics accessory to provide real-time feedback about your running form. If your Forerunner device was packaged with the HRM-Tri accessory, the devices are already paired.

The running dynamics accessory has an accelerometer that measures torso movement in order to calculate six running metrics.

**Cadence**: Cadence is the number of steps per minute. It displays the total steps (right and left combined).

- Vertical oscillation: Vertical oscillation is your bounce while running. It displays the vertical motion of your torso, measured in centimeters.
- **Ground contact time**: Ground contact time is the amount of time in each step that you spend on the ground while running. It is measured in milliseconds.

**NOTE:** Ground contact time and balance are not available while walking.

- **Ground contact time balance**: Ground contact time balance displays the left/right balance of your ground contact time while running. It displays a percentage. For example, 53.2 with an arrow pointing left or right.
- Stride length: Stride length is the length of your stride from one footfall to the next. It is measured in meters.
- Vertical ratio: Vertical ratio is the ratio of vertical oscillation to stride length. It displays a percentage. A lower number typically indicates better running form.

#### **Training with Running Dynamics**

Before you can view running dynamics, you must put on the HRM-Run<sup>™</sup> accessory or HRM-Tri accessory and pair it with your device (*Pairing ANT*+ Sensors, page 21).

If your Forerunner was packaged with the heart rate monitor, the devices are already paired, and the Forerunner is set to display running dynamics.

1 Select START, and select a running activity.

#### **Color Gauges and Running Dynamics Data**

2 Select START.

- **3** Go for a run.
- 4 Scroll to the running dynamics screens to view your metrics.

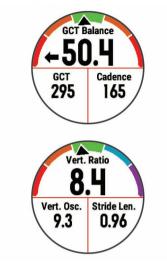

**5** If necessary, hold **UP** to edit how the running dynamics data appears.

The running dynamics screens display a color gauge for the primary metric. You can display cadence, vertical oscillation, ground contact time, ground contact time balance, or vertical ratio as the primary metric. The color gauge shows you how your running dynamics data compare to those of other runners. The color zones are based on percentiles.

Garmin has researched many runners of all different levels. The data values in the red or orange zones are typical for less experienced or slower runners. The data values in the green, blue, or purple zones are typical for more experienced or faster runners. More experienced runners tend to exhibit shorter ground contact times, lower vertical oscillation, lower vertical ratio, and higher cadence than less experienced runners. However, taller runners typically have slightly slower cadences, longer strides, and slightly higher vertical oscillation. Vertical ratio is your vertical oscillation divided by stride length. It is not correlated with height.

Go to www.garmin.com/runningdynamics for more information on running dynamics. For additional theories and interpretations of running dynamics data, you can search reputable running publications and websites.

| Color Zone | Percentile in Zone | Cadence Range | Ground Contact Time Range |
|------------|--------------------|---------------|---------------------------|
| Purple     | >95                | >183 spm      | <218 ms                   |
| Blue       | 70–95              | 174–183 spm   | 218–248 ms                |
| Green      | 30–69              | 164–173 spm   | 249–277 ms                |
| Orange     | 5–29               | 153–163 spm   | 278–308 ms                |
| Red        | <5                 | <153 spm      | >308 ms                   |

#### Ground Contact Time Balance Data

Ground contact time balance measures your running symmetry and appears as a percentage of your total ground contact time. For example, 51.3% with an arrow pointing left indicates the runner is spending more time on the ground when on the left foot. If your data screen displays both numbers, for example 48–52, 48% is the left foot and 52% is the right foot.

| Color Zone                  | Red      | Orange       | Green           | Orange       | Red      |
|-----------------------------|----------|--------------|-----------------|--------------|----------|
| Symmetry                    | Poor     | Fair         | Good            | Fair         | Poor     |
| Percent of Other Runners    | 5%       | 25%          | 40%             | 25%          | 5%       |
| Ground Contact Time Balance | >52.2% L | 50.8–52.2% L | 50.7% L–50.7% R | 50.8–52.2% R | >52.2% R |

While developing and testing running dynamics, the Garmin team found correlations between injuries and greater imbalances with certain runners. For many runners, ground contact time balance tends to deviate further from 50–50 when running up or down hills. Most running coaches agree that a symmetrical running form is good. Elite runners tend to have quick and balanced strides.

You can watch the color gauge or data field during your run or view the summary on your Garmin Connect account after your run. As with the other running dynamics data, ground contact time balance is a quantitative measurement to help you learn about your running form.

#### Vertical Oscillation and Vertical Ratio Data

The data ranges for vertical oscillation and vertical ratio are slightly different depending on the sensor and whether it is positioned at the chest (HRM-Tri or HRM-Run accessories) or at the waist (Running Dynamics Pod accessory).

| Color Zone |       | Vertical Oscillation Range at<br>Chest | Vertical Oscillation Range at<br>Waist | Vertical Ratio at Chest | Vertical Ratio at Waist |
|------------|-------|----------------------------------------|----------------------------------------|-------------------------|-------------------------|
| Purple     | >95   | <6.4 cm                                | <6.8 cm                                | <6.1%                   | <6.5%                   |
| Blue       | 70–95 | 6.4–8.1 cm                             | 6.8–8.9 cm                             | 6.1–7.4%                | 6.5–8.3%                |
| Green      | 30–69 | 8.2–9.7 cm                             | 9.0–10.9 cm                            | 7.5–8.6%                | 8.4–10.0%               |
| Orange     | 5–29  | 9.8–11.5 cm                            | 11.0–13.0 cm                           | 8.7–10.1%               | 10.1–11.9%              |
| Red        | <5    | >11.5 cm                               | >13.0 cm                               | >10.1%                  | >11.9%                  |

#### **Tips for Missing Running Dynamics Data**

If running dynamics data does not appear, you can try these tips.

• Make sure you have a running dynamics accessory, such as the HRM-Tri accessory.

Accessories with running dynamics have  $\rarksymbol{\pi}$  on the front of the module.

- Pair the running dynamics accessory with your Forerunner device again, according to the instructions.
- If the running dynamics data display shows only zeros, make sure the accessory is worn right-side up.

**NOTE:** Ground contact time and balance appears only while running. It is not calculated while walking.

#### **Performance Measurements**

These performance measurements require a few activities using wrist-based heart rate or a compatible chest heart rate monitor. The measurements are estimates that can help you track and understand your training activities and race performances. These estimates are provided and supported by Firstbeat. For more information, go to www.garmin.com/physio.

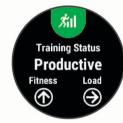

**NOTE:** The estimates may seem inaccurate at first. The device requires you to complete a few activities to learn about your performance.

- **Training status**: Training status shows you how your training affects your fitness and performance. Your training status is based on changes to your training load and VO2 max. over an extended time period.
- VO2 max.: VO2 max. is the maximum volume of oxygen (in milliliters) you can consume per minute per kilogram of body weight at your maximum performance.
- **Recovery time**: The recovery time displays how much time remains before you are fully recovered and ready for the next hard workout.
- **Training load**: Training load is the sum of your excess postexercise oxygen consumption (EPOC) over the last 7 days. EPOC is an estimate of how much energy it takes for your body to recover after exercise.
- **Predicted race times**: Your device uses the VO2 max. estimate and published data sources to provide a target race time based on your current state of fitness. This projection also presumes you have completed the proper training for the race.
- **HRV stress test**: The HRV (heart rate variability) stress test requires a Garmin chest heart rate monitor. The device records your heart rate variability while standing still for 3 minutes. It provides your overall stress level. The scale is 1 to 100, and a lower score indicates a lower stress level.

**Performance condition**: Your performance condition is a realtime assessment after 6 to 20 minutes of activity. It can be added as a data field so you can view your performance condition during the rest of your activity. It compares your real-time condition to your average fitness level.

- **Functional threshold power (FTP)**: The device uses your user profile information from the initial setup to estimate your FTP. For a more accurate rating, you can conduct a guided test.
- Lactate threshold: Lactate threshold requires a chest heart rate monitor. Lactate threshold is the point where your muscles start to rapidly fatigue. Your device measures your lactate threshold level using heart rate data and pace.

#### **Turning Off Performance Notifications**

Performance notifications are turned on by default. Some performance notifications are alerts that appear upon completion of your activity. Some performance notifications appear during an activity or when you achieve a new performance measurement, such as a new VO2 max. estimate.

- 1 Hold
- 2 Select Settings > Physiological Metrics > Performance Notifications.
- 3 Select an option.

#### Automatically Detecting Performance Measurements

The Auto Detect feature is turned on by default. The device can automatically detect your maximum heart rate, lactate threshold, and functional threshold power (FTP) during an activity.

**NOTE:** The device detects a maximum heart rate only when your heart rate is higher than the value set in your user profile.

- 1 Hold **E**.
- 2 Select Settings > Physiological Metrics > Auto Detect.
- 3 Select an option.

#### **Training Status**

Training status shows you how your training affects your fitness level and performance. Your training status is based on changes to your training load and VO2 max. over an extended time period. You can use your training status to help plan future training and continue improving your fitness level.

- **Peaking**: Peaking means that you are in ideal race condition. Your recently reduced training load is allowing your body to recover and fully compensate for earlier training. You should plan ahead, since this peak state can only be maintained for a short time.
- **Productive**: Your current training load is moving your fitness level and performance in the right direction. You should plan recovery periods into your training to maintain your fitness level.

**Maintaining**: Your current training load is enough to maintain your fitness level. To see improvement, try adding more variety to your workouts or increasing your training volume.

- **Recovery**: Your lighter training load is allowing your body to recover, which is essential during extended periods of hard training. You can return to a higher training load when you feel ready.
- **Unproductive**: Your training load is at a good level, but your fitness is decreasing. Your body may be struggling to

recover, so you should pay attention to your overall health including stress, nutrition, and rest.

- **Detraining**: Detraining occurs when you are training much less than usual for a week or more, and it is affecting your fitness level. You can try increasing your training load to see improvement.
- **Overreaching**: Your training load is very high and counterproductive. Your body needs a rest. You should give yourself time to recover by adding lighter training to your schedule.
- **No Status**: The device needs one or two weeks of training history, including activities with VO2 max. results from running or cycling, to determine your training status.

#### Tips for Getting Your Training Status

To get the most out of the training status feature, you can try these tips.

 Run outdoors with heart rate at least two times per week, or ride with heart rate and power at least two times per week.

After using the device for one week, your training status should be available.

 Record all of your fitness activities on this device, allowing it to learn about your performance.

#### About VO2 Max. Estimates

VO2 max. is the maximum volume of oxygen (in milliliters) you can consume per minute per kilogram of body weight at your maximum performance. In simple terms, VO2 max. is an indication of athletic performance and should increase as your level of fitness improves. The Forerunner device requires wristbased heart rate or a compatible chest heart rate monitor to display your VO2 max. estimate. The device has separate VO2 max. estimates for running and cycling. You must run either outside with GPS or ride with a compatible power meter at a moderate level of intensity for several minutes to get an accurate VO2 max. estimate.

Your VO2 max. estimate appears as a number and position on the color gauge.

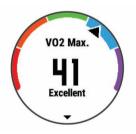

| Purple        | Superior  |
|---------------|-----------|
| Blue          | Excellent |
| Green         | Good      |
| Crange Orange | Fair      |
| Red           | Poor      |

VO2 max. data and analysis is provided with permission from The Cooper Institute<sup>®</sup>. For more information, see the appendix (*VO2 Max. Standard Ratings*, page 33), and go to www.CooperInstitute.org.

#### **Recovery Time**

You can use your Garmin device with wrist-based heart rate or a compatible chest heart rate monitor to display how much time remains before you are fully recovered and ready for the next hard workout.

**NOTE:** The recovery time recommendation uses your VO2 max. estimate and may seem inaccurate at first. The device requires you to complete a few activities to learn about your performance.

The recovery time appears immediately following an activity. The time counts down until it is optimal for you to attempt another hard workout.

#### Viewing Your Recovery Time

For the most accurate estimate, complete the user profile setup (*Setting Up Your User Profile*, page 6), and set your maximum heart rate (*Setting Your Heart Rate Zones*, page 7).

- **1** Go for a run.
- 2 After your run, select Save.

The recovery time appears. The maximum time is 4 days.

**NOTE:** From the watch face, you can select UP or DOWN to view the performance widget, and select START to scroll through the performance measurements to view your recovery time.

#### **Recovery Heart Rate**

If you are training with wrist-based heart rate or a compatible chest heart rate monitor, you can check your recovery heart rate value after each activity. Recovery heart rate is the difference between your exercising heart rate and your heart rate two minutes after the exercise has stopped. For example, after a typical training run, you stop the timer. Your heart rate is 140 bpm. After two minutes of no activity or cool down, your heart rate is 90 bpm. Your recovery heart rate is 50 bpm (140 minus 90). Some studies have linked recovery heart rate to cardiac health. Higher numbers generally indicate healthier hearts.

**TIP:** For best results, you should stop moving for two minutes while the device calculates your recovery heart rate value. You can save or discard the activity after this value appears.

#### **Training Load**

Training load is a measurement of your training volume over the last seven days. It is the sum of your EPOC measurements for the last seven days. The gauge indicates whether your current load is low, high, or within the optimal range to maintain or improve your fitness level. The optimal range is determined based on your individual fitness level and training history. The range adjusts as your training time and intensity increase or decrease.

#### Viewing Your Predicted Race Times

For the most accurate estimate, complete the user profile setup (*Setting Up Your User Profile*, page 6), and set your maximum heart rate (*Setting Your Heart Rate Zones*, page 7).

Your device uses the VO2 max. estimate (*About VO2 Max. Estimates*, page 13) and published data sources to provide a target race time based on your current state of fitness. This projection also presumes you have completed the proper training for the race.

**NOTE:** The projections may seem inaccurate at first. The device requires a few runs to learn about your running performance.

- 1 Select UP or DOWN to view the performance widget.
- 2 Select **START** to scroll through the performance measurements.

Your projected race times appear for 5K, 10K, half marathon, and marathon distances.

#### About Training Effect

Training Effect measures the impact of an activity on your aerobic and anaerobic fitness. Training Effect accumulates during the activity. As the activity progresses, the Training Effect value increases, telling you how the activity has improved your fitness. Training Effect is determined by your user profile information, heart rate, duration, and intensity of your activity.

Aerobic Training Effect uses your heart rate to measure how the accumulated intensity of an exercise affects your aerobic fitness and indicates if the workout had a maintaining or improving effect on your fitness level. Your EPOC accumulated during

exercise is mapped to a range of values that account for your fitness level and training habits. Steady workouts at moderate effort or workouts involving longer intervals (>180 sec) have a positive impact on your aerobic metabolism and result in an improved aerobic Training Effect.

Anaerobic Training Effect uses heart rate and speed (or power) to determine how a workout affects your ability to perform at very high intensity. You receive a value based on the anaerobic contribution to EPOC and the type of activity. Repeated high-intensity intervals of 10 to 120 seconds have a highly beneficial impact on your anaerobic capability and result in an improved anaerobic Training Effect.

It is important to know that your Training Effect numbers (from 0.0 to 5.0) may seem abnormally high during your first few activities. It takes several activities for the device to learn your aerobic and anaerobic fitness.

You can add Training Effect as a data field to one of your training screens to monitor your numbers throughout the activity.

| Color Zone | Training Effect | Aerobic Benefit                                                                | Anaerobic<br>Benefit                                                           |
|------------|-----------------|--------------------------------------------------------------------------------|--------------------------------------------------------------------------------|
|            | From 0.0 to 0.9 | No benefit.                                                                    | No benefit.                                                                    |
|            | From 1.0 to 1.9 | Minor benefit.                                                                 | Minor benefit.                                                                 |
|            | From 2.0 to 2.9 | Maintains your aerobic fitness.                                                | Maintains your<br>anaerobic<br>fitness.                                        |
|            | From 3.0 to 3.9 | Improves your aerobic fitness.                                                 | Improves your<br>anaerobic<br>fitness.                                         |
|            | From 4.0 to 4.9 | Highly improves<br>your aerobic<br>fitness.                                    | Highly improves<br>your anaerobic<br>fitness.                                  |
|            | 5.0             | Overreaching<br>and potentially<br>harmful without<br>enough recovery<br>time. | Overreaching<br>and potentially<br>harmful without<br>enough recovery<br>time. |

Training effect technology is provided and supported by Firstbeat Technologies Ltd. For more information, go to www.firstbeattechnologies.com.

#### Viewing Your Heart Rate Variability Stress Score

Before you can perform the heart rate variability (HRV) stress test, you must put on a Garmin chest heart rate monitor and pair it with your device (*Pairing ANT+ Sensors*, page 21).

Your HRV stress score is the result of a three-minute test performed while standing still, where the Forerunner device analyzes heart rate variability to determine your overall stress. Training, sleep, nutrition, and general life stress all impact how you perform. The stress score range is 1 to 100, where 1 is a very low stress state, and 100 is a very high stress state. Knowing your stress score can help you decide if your body is ready for a tough training run or yoga.

**TIP:** Garmin recommends that you measure your stress score before you exercise, at approximately the same time, and under the same conditions every day. You can view previous results on your Garmin Connect account.

#### 1 Select START > DOWN > HRV Stress > START.

2 Follow the onscreen instructions.

#### **Performance Condition**

As you complete your activity, such as running or cycling, the performance condition feature analyzes your pace, heart rate, and heart rate variability to make a real-time assessment of your ability to perform compared to your average fitness level. It is approximately your real-time percentage deviation from your baseline VO2 max. estimate.

Performance condition values range from -20 to +20. After the first 6 to 20 minutes of your activity, the device displays your performance condition score. For example, a score of +5 means that you are rested, fresh, and capable of a good run or ride. You can add performance condition as a data field to one of your training screens to monitor your ability throughout the activity. Performance condition can also be an indicator of fatigue level, especially at the end of a long training run or ride.

**NOTE:** The device requires a few runs or rides with a heart rate monitor to get an accurate VO2 max. estimate and learn about your running or riding ability (*About VO2 Max. Estimates*, page 13).

#### Viewing Your Performance Condition

This feature requires wrist-based heart rate or a compatible chest heart rate monitor.

- 1 Add **Perform. Cond.** to a data screen (*Customizing the Data Screens*, page 22).
- 2 Go for a run or ride.

After 6 to 20 minutes, your performance condition appears.

**3** Scroll to the data screen to view your performance condition throughout the run or ride.

#### Lactate Threshold

Lactate threshold is the exercise intensity at which lactate (lactic acid) starts to accumulate in the bloodstream. In running, it is the estimated level of effort or pace. When a runner exceeds the threshold, fatigue starts to increase at an accelerating rate. For experienced runners, the threshold occurs at approximately 90% of their maximum heart rate and between 10k and half-marathon race pace. For average runners, the lactate threshold often occurs well below 90% of maximum heart rate. Knowing your lactate threshold can help you determine how hard to train or when to push yourself during a race.

If you already know your lactate threshold heart rate value, you can enter it in your user profile settings (*Setting Your Heart Rate Zones*, page 7).

## Performing a Guided Test to Determine Your Lactate Threshold

This feature requires a Garmin chest heart rate monitor. Before you can perform the guided test, you must put on a heart rate monitor and pair it with your device (*Pairing ANT+ Sensors*, page 21). You must also have a VO2 max. estimate from a previous run (*About VO2 Max. Estimates*, page 13).

The device uses your user profile information from the initial setup and your VO2 max. estimate to estimate your lactate threshold. The device will automatically detect your lactate threshold during runs at a steady, high intensity with heart rate.

**TIP:** The device requires a few runs with a chest heart rate monitor to get an accurate maximum heart rate value and VO2 max. estimate. If you are having trouble getting a lactate threshold estimate, try manually lowering your maximum heart rate value.

- 1 From the watch face, select **START**.
- **2** Select an outdoor running activity.
  - GPS is required to complete the test.
- **3** Hold **Ξ**.
- 4 Select Training > Lactate Threshold.
- 5 Start the timer, and follow the on-screen instructions. After you begin your run, the device displays each step duration, the target, and current heart rate data. A message appears when the test is complete.
- 6 After you complete the guided test, stop the timer and save the activity.

If this is your first lactate threshold estimate, the device prompts you to update your heart rate zones based on your lactate threshold heart rate. For each additional lactate threshold estimate, the device prompts you to accept or decline the estimate.

#### **Getting Your FTP Estimate**

Before you can get your functional threshold power (FTP) estimate, you must pair a chest heart rate monitor and power meter with your device (*Pairing ANT+ Sensors*, page 21), and you must get your VO2 max. estimate (*About VO2 Max. Estimates*, page 13).

The device uses your user profile information from the initial setup and your VO2 max. estimate to estimate your FTP. The device will automatically detect your FTP during rides at a steady, high intensity with heart rate and power.

- 1 Select UP or DOWN to view the performance widget.
- 2 Select **START** to scroll through the performance measurements.

Your FTP estimate appears as a value measured in watts per kilogram, your power output in watts, and a position on the color gauge.

| Purple        | Superior  |
|---------------|-----------|
| Blue          | Excellent |
| Green         | Good      |
| Crange Orange | Fair      |
| Red           | Untrained |

## For more information, see the appendix (*FTP Ratings*, page 33).

**NOTE:** When a performance notification alerts you to a new FTP, you can select Accept to save the new FTP, or Decline to keep your current FTP (*Turning Off Performance Notifications*, page 12).

#### Conducting an FTP Test

Before you can conduct a test to determine your functional threshold power (FTP), you must pair a chest heart rate monitor and a power meter with your device (*Pairing ANT+ Sensors*, page 21), and you must get your VO2 max. estimate (*About VO2 Max. Estimates*, page 13).

**NOTE:** The FTP test is a challenging workout that takes about 30 minutes to complete. Choose a practical and mostly flat route that allows you to ride at a steadily increasing effort, similar to a time trial.

- 1 From the watch face, select START.
- **2** Select a cycling activity.
- 4 Select Training > FTP Guided Test.
- 5 Follow the on-screen instructions.

After you begin your ride, the device displays each step duration, the target, and current power data. A message appears when the test is complete.

**6** After you complete the guided test, complete the cool down, stop the timer, and save the activity.

Your FTP appears as a value measured in watts per kilogram, your power output in watts, and a position on the color gauge.

- 7 Select an option:
  - Select Accept to save the new FTP.
  - Select Decline to keep your current FTP.

## **Smart Features**

## Pairing Your Smartphone with Your Device

To use the connected features of the Forerunner device, it must be paired directly through the Garmin Connect Mobile app, instead of from the Bluetooth<sup>®</sup> settings on your smartphone.

- 1 From the app store on your smartphone, install and open the Garmin Connect Mobile app.
- **2** Bring your smartphone within 10 m (33 ft.) of your device.
- 3 Hold LIGHT to turn on the device. The first time you turn on the device, it is in pairing mode. TIP: You can hold LIGHT and select ℭ to manually enter pairing mode.
- 4 Select an option to add your device to your Garmin Connect account:
  - If this is the first time you are pairing a device with the Garmin Connect Mobile app, follow the on-screen instructions.
  - If you already paired another device with the Garmin Connect Mobile app, from the settings menu, select Garmin Devices > Add Device, and follow the on-screen instructions.

#### **Tips for Existing Garmin Connect Users**

- 1 From the Garmin Connect Mobile app, select  $\equiv$  or •••.
- 2 Select Garmin Devices > Add Device.

#### **Enabling Bluetooth Notifications**

Before you can enable notifications, you must pair the Forerunner device with a compatible mobile device (*Pairing Your Smartphone with Your Device*, page 15).

- 1 Hold .
- 2 Select Settings > Phone > Smart Notifications > Status > On.
- 3 Select During Activity.
- **4** Select a notification preference.
- 5 Select a sound preference.
- 6 Select Watch Mode.
- 7 Select a notification preference.
- 8 Select a sound preference.
- 9 Select Timeout.
- **10** Select the amount of time the alert for a new notification appears on the screen.

#### Viewing Notifications

- 1 From the watch face, select **UP** to view the notifications widget.
- 2 Select START, and select a notification.
- 3 Select DOWN for more options.
- 4 Select **BACK** to return to the previous screen.

#### Managing Notifications

You can use your compatible smartphone to manage notifications that appear on your Forerunner device.

Select an option:

- If you are using an Apple<sup>®</sup> device, use the notification center settings on your smartphone to select the items to show on the device.
- If you are using an Android<sup>™</sup> device, use the app settings in the Garmin Connect Mobile app to select the items to show on the device.

#### Playing Audio Prompts During Your Activity

Before you can set up audio prompts, you must have a smartphone with the Garmin Connect Mobile app paired to your Forerunner device.

You can set the Garmin Connect Mobile app to play motivational status announcements on your smartphone during a run or other activity. Audio prompts include the lap number and lap time, pace or speed, and ANT+ sensor data. During an audio prompt, the Garmin Connect mobile app mutes the primary audio of the

smartphone to play the announcement. You can customize the volume levels on the Garmin Connect Mobile app.

- 1 From the settings in the Garmin Connect Mobile app, select **Garmin Devices**.
- 2 Select your device.
- 3 Select Activity Options > Audio Prompts.

#### Turning Off the Bluetooth Smartphone Connection

- 1 Hold LIGHT to view the controls menu.
- 2 Select to turn off the Bluetooth smartphone connection on your Forerunner device.

Refer to the owner's manual for your mobile device to turn off Bluetooth wireless technology on your mobile device.

#### Turning On and Off Smartphone Connection Alerts

You can set the Forerunner device to alert you when your paired smartphone connects and disconnects using Bluetooth wireless technology.

- **NOTE:** Smartphone connection alerts are turned off by default.
- 1 Hold .
- 2 Select Settings > Phone > Alerts.

#### Locating a Lost Mobile Device

You can use this feature to help locate a lost mobile device that is paired using Bluetooth wireless technology and currently within range.

- 1 Hold LIGHT to view the controls menu.
- 2 Select C.

The Forerunner device begins searching for your paired mobile device. An audible alert sounds on your mobile device, and the Bluetooth signal strength displays on the Forerunner device screen. The Bluetooth signal strength increases as you move closer to your mobile device.

3 Select BACK to stop searching.

#### Widgets

Your device comes preloaded with widgets that provide atglance information. Some widgets require a Bluetooth connection to a compatible smartphone.

Some widgets are not visible by default. You can add them to the widget loop manually.

- **Notifications:** Alerts you to incoming calls, texts, social network updates, and more, based on your smartphone notification settings.
- Calendar: Displays upcoming meetings from your smartphone calendar.
- Music controls: Provides music player controls for your smartphone.
- Weather: Displays the current temperature and weather forecast.
- **My day**: Displays a dynamic summary of your activity today. The metrics include your last recorded activity, intensity minutes, floors climbed, steps, calories burned, and more.
- Steps: Tracks your daily step count, step goal, and distance traveled.
- **Intensity minutes**: Tracks your time spent participating in moderate to vigorous activities, your weekly intensity minutes goal, and progress toward your goal.
- **Heart rate**: Displays your current heart rate in beats per minute (bpm) and a graph of your heart rate.
- **Performance**: Displays your current training status, training load, VO2 max. estimates, recovery time, FTP estimate, lactate threshold, and predicted race times.
- ABC: Displays combined altimeter, barometer, and compass information.

Compass: Displays an electronic compass.

- **Controls**: Allows you to turn on and off the Bluetooth connectivity and features including do not disturb, find my phone, and manual syncing.
- VIRB controls: Provides camera controls when you have a VIRB device paired with your Forerunner device.
- Last activity: Displays a brief summary of your last recorded activity, such as your last run, last ride, or last swim.
- **Calories**: Displays your calorie information for the current day.
- **Golf**: Displays golf information for your last round.
- Floors climbed: Tracks your floors climbed and progress toward your goal.
- **Dog tracking**: Displays your dog's location information when you have a compatible dog tracking device paired with your Forerunner device.

#### Viewing the Widgets

Your device comes preloaded with widgets that provide atglance information. Some widgets require a Bluetooth connection to a compatible smartphone.

- From the time of day screen, select UP or DOWN.
- Available widgets include heart rate and activity tracking. The performance widget requires several activities with heart rate and outdoor runs with GPS.
- Select **START** to view additional options and functions for a widget.

#### Viewing the Controls Menu

The controls menu contains options, such as turning on do not disturb mode, locking the keys, and turning the device off.

**NOTE:** You can add, reorder, and remove the options in the controls menu (*Customizing the Controls Menu*, page 16).

1 From any screen, hold LIGHT.

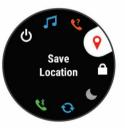

2 Select UP or DOWN to scroll through the options.

#### **Customizing the Controls Menu**

You can add, remove, and change the order of the shortcut menu options in the controls menu (*Viewing the Controls Menu*, page 16).

- 1 Hold .
- 2 Select Settings > System > Controls Menu.
- 3 Select a shortcut to customize.
- 4 Select an option:
  - Select **Reorder** to change the location of the shortcut in the controls menu.
  - Select **Remove** to remove the shortcut from the controls menu.
- **5** If necessary, select **Add New** to add an additional shortcut to the controls menu.

#### Viewing the Weather Widget

Weather requires a Bluetooth connection to a compatible smartphone.

- **1** From the watch face, select **UP**.
- 2 Select START to view hourly weather data.

3 Select DOWN to view daily weather data.

#### **Opening the Music Controls**

Music controls require a Bluetooth connection to a compatible smartphone.

- 1 From the watch face, hold LIGHT.
- 2 Select 🞵
- 3 Select UP or DOWN to use the music controls.

## **Bluetooth Connected Features**

The Forerunner device has several Bluetooth connected features for your compatible smartphone using the Garmin Connect Mobile app. For more information, go to www.garminconnect.com/start.

Phone notifications: Displays phone notifications and messages on your Forerunner device.

- **LiveTrack**: Allows friends and family to follow your races and training activities in real time. You can invite followers using email or social media, allowing them to view your live data on a Garmin Connect tracking page.
- **GroupTrack**: Allows you to keep track of other connections in your group using LiveTrack directly on screen and in real time.
- Software Updates: Allows you to update your device software.
- Workout and course downloads: Allows you to browse for workouts and courses in the Garmin Connect Mobile app and wirelessly send them to your device.
- **Connect IQ**: Allows you to extend your device features with new watch faces, widgets, apps, and data fields.
- **Social media interactions**: Allows you to post an update to your favorite social media website when you upload an activity to the Garmin Connect Mobile app.
- Weather updates: Sends real-time weather conditions and notifications to your device.
- **Music controls**: Allows you to control the music player on your smartphone.
- Audio prompts: Allows the Garmin Connect Mobile app to play status announcement prompts on your smartphone during a run or other activity.
- Bluetooth sensors: Allows you to connect Bluetooth compatible sensors, such as a heart rate monitor.
- Find my phone: Locates your lost smartphone that is paired with your Forerunner device and currently within range.

Find my watch: Locates your lost Forerunner device that is paired with your smartphone and currently within range.

### Updating the Software Using Garmin Connect Mobile

Before you can update your device software using the Garmin Connect Mobile app, you must have a Garmin Connect account, and you must pair the device with a compatible smartphone (*Pairing Your Smartphone with Your Device*, page 15).

1 Synchronize your device with the Garmin Connect Mobile app (*Manually Syncing Data with Garmin Connect Mobile*, page 17).

When new software is available, the Garmin Connect Mobile app automatically sends the update to your device.

2 Follow the on-screen instructions.

### Manually Syncing Data with Garmin Connect Mobile

- **1** Hold **LIGHT** to view the controls menu.
- 2 Select C.

## Starting a GroupTrack Session

Before you can start a GroupTrack session, you must have a Garmin Connect account, a compatible smartphone, and the Garmin Connect Mobile app.

These instructions are for starting a GroupTrack session with Forerunner devices. If your connections have other compatible devices, you can see them on the map. The other devices may not be able to display GroupTrack riders on the map.

- **1** Go outside, and turn on the Forerunner device.
- **2** Pair your smartphone with the Forerunner device (*Pairing Your Smartphone with Your Device*, page 15).
- 4 In the Garmin Connect Mobile app, from the settings menu, select LiveTrack > GroupTrack.
- **5** If you have more than one compatible device, select a device for the GroupTrack session.
- 6 Select Visible to > All Connections.
- 7 Select Start LiveTrack.
- 8 On the Forerunner device, start an activity.
- 9 Scroll to the map to view your connections.

**TIP:** From the map, you can hold **=** and select Nearby Connections to view distance, direction, and pace or speed information for other connections in the GroupTrack session.

### Tips for GroupTrack Sessions

The GroupTrack feature allows you to keep track of other connections in your group using LiveTrack directly on the screen. All members of the group must be your connections in your Garmin Connect account.

- Ride outside using GPS.
- Pair your Forerunner device with your smartphone using Bluetooth technology.
- In the Garmin Connect Mobile app, from the settings menu, select **Connections** to update the list of connections for your GroupTrack session.
- Make sure all of your connections pair to their smartphones and start a LiveTrack session in the Garmin Connect Mobile app.
- Make sure all your connections are in range (40 km or 25 mi.).
- During a GroupTrack session, scroll to the map to view your connections (*Adding a Map to an Activity*, page 22).

### **Connect IQ Features**

You can add Connect IQ features to your watch from Garmin and other providers using the Garmin Connect Mobile app. You can customize your device with watch faces, data fields, widgets, and apps.

- Watch Faces: Allow you to customize the appearance of the clock.
- **Data Fields**: Allow you to download new data fields that present sensor, activity, and history data in new ways. You can add Connect IQ data fields to built-in features and pages.
- **Widgets**: Provide information at a glance, including sensor data and notifications.
- **Apps**: Add interactive features to your watch, such as new outdoor and fitness activity types.

### **Downloading Connect IQ Features**

Before you can download Connect IQ features from the Garmin Connect Mobile app, you must pair your Forerunner device with your smartphone.

- 1 From the settings in the Garmin Connect Mobile app, select Connect IQ Store.
- 2 If necessary, select your device.
- 3 Select a Connect IQ feature.
- 4 Follow the on-screen instructions.

## Downloading Connect IQ Features Using Your Computer

- 1 Connect the device to your computer using a USB cable.
- 2 Go to www.garminconnect.com and sign in.
- 3 From your devices widget, select Connect IQ Store.
- 4 Select a Connect IQ feature, and download it.
- 5 Follow the on-screen instructions.

#### **Wi-Fi Connected Features**

The Forerunner device has Wi-Fi connected features. The Garmin Connect Mobile app is not required for you to use Wi-Fi connectivity.

#### Activity uploads to your Garmin Connect account:

Automatically sends your activity to your Garmin Connect account as soon as you finish recording the activity.

- Workouts and training plans: Allows you to browse for and select workouts and training plans on the Garmin Connect site. The next time your device has a Wi-Fi connection, the files are wirelessly sent to your device.
- **Software updates**: Your device downloads the latest software update when a Wi-Fi connection is available. The next time you turn on or unlock the device, you can follow the onscreen instructions to install the software update.

## History

History includes time, distance, calories, average pace or speed, lap data, and optional ANT+ sensor information.

**NOTE:** When the device memory is full, your oldest data is overwritten.

## **Using History**

History contains previous activities you have saved on your device.

- 1 Hold .
- 2 Select History > Activities.
- 3 Select an activity.
- 4 Select an option:
  - To view additional information about the activity, select **Details**.
  - To select a lap and view additional information about each lap, select Laps.
  - To select an interval and view additional information about each interval, select **Intervals**.
  - To view the activity on a map, select Map.
  - To view the impact of the activity on your aerobic and anaerobic fitness, select **Training Effect** (*About Training Effect*, page 13).
  - To view your time in each heart rate zone, select Time in Zone (Viewing Your Time in Each Heart Rate Zone, page 18).
  - To view an elevation plot of the activity, select **Elevation Plot**.
  - To delete the selected activity, select **Delete**.

#### **Multisport History**

Your device stores the overall multisport summary of the activity, including overall distance, time, calories, and optional accessory

data. Your device also separates the activity data for each sport segment and transition so you can compare similar training activities and track how quickly you move through the transitions. Transition history includes distance, time, average speed, and calories.

#### Viewing Your Time in Each Heart Rate Zone

Before you can view heart rate zone data, you must complete an activity with heart rate and save the activity.

Viewing your time in each heart rate zone can help you adjust your training intensity.

- 1 Hold
- 2 Select History > Activities.
- 3 Select an activity.
- 4 Select Time in Zone.

#### **Viewing Data Totals**

You can view the accumulated distance and time data saved to your device.

- 1 Hold
- 2 Select History > Totals.
- 3 If necessary, select an activity.
- 4 Select an option to view weekly or monthly totals.

#### **Using the Odometer**

The odometer automatically records the total distance traveled, elevation gained, and time in activities.

- 1 Hold
- 2 Select History > Totals > Odometer.
- 3 Select UP or DOWN to view odometer totals.

## **Deleting History**

#### 1 Hold

- 2 Select History > Options.
- 3 Select an option:
  - Select **Delete All Activities** to delete all activities from the history.
  - Select Reset Totals to reset all distance and time totals.
    NOTE: This does not delete any saved activities.
- 4 Confirm your selection.

### **Data Management**

**NOTE:** The device is not compatible with Windows<sup>®</sup> 95, 98, Me, Windows NT<sup>®</sup>, and Mac<sup>®</sup> OS 10.3 and earlier.

#### Deleting Files

#### NOTICE

If you do not know the purpose of a file, do not delete it. Your device memory contains important system files that should not be deleted.

- 1 Open the Garmin drive or volume.
- **2** If necessary, open a folder or volume.
- **3** Select a file.
- 4 Press the **Delete** key on your keyboard.

**NOTE:** If you are using an Apple computer, you must empty the Trash folder to completely remove the files.

#### **Disconnecting the USB Cable**

If your device is connected to your computer as a removable drive or volume, you must safely disconnect your device from your computer to avoid data loss. If your device is connected to your Windows computer as a portable device, it is not necessary to safely disconnect the device.

- 1 Complete an action:
  - For Windows computers, select the Safely Remove Hardware icon in the system tray, and select your device.
  - For Apple computers, select the device, and select File > Eject.
- 2 Disconnect the cable from your computer.

#### **Garmin Connect**

You can connect with your friends on Garmin Connect. Garmin Connect gives you the tools to track, analyze, share, and encourage each other. Record the events of your active lifestyle including runs, walks, rides, swims, hikes, triathlons, and more. To sign up for a free account, go to www.garminconnect.com /start.

- **Store your activities**: After you complete and save an activity with your device, you can upload that activity to your Garmin Connect account and keep it as long as you want.
- Analyze your data: You can view more detailed information about your activity, including time, distance, elevation, heart rate, calories burned, cadence, running dynamics, an overhead map view, pace and speed charts, and customizable reports.

**NOTE:** Some data requires an optional accessory such as a heart rate monitor.

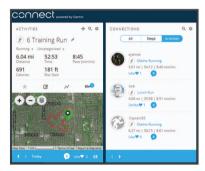

- **Plan your training**: You can choose a fitness goal and load one of the day-by-day training plans.
- **Track your progress**: You can track your daily steps, join a friendly competition with your connections, and meet your goals.
- Share your activities: You can connect with friends to follow each other's activities or post links to your activities on your favorite social networking sites.
- Manage your settings: You can customize your device and user settings on your Garmin Connect account.
- Access the Connect IQ store: You can download apps, watch faces, data fields, and widgets.

#### **Using Garmin Connect on Your Computer**

If you have not paired your Forerunner device with your smartphone, you can upload all of your activity data to your Garmin Connect account using your computer.

- 1 Connect the device to your computer using the USB cable.
- 2 Go to www.garminconnect.com/start.
- **3** Follow the on-screen instructions.

## **Navigation**

You can use the GPS navigation features on your device to view your path on a map, save locations, and find your way home.

#### Courses

You can send a course from your Garmin Connect account to your device. After it is saved to your device, you can navigate the course on your device.

You can follow a saved course simply because it is a good route. For example, you can save and follow a bike friendly commute to work.

You can also follow a saved course, trying to match or exceed previously set performance goals. For example, if the original course was completed in 30 minutes, you can race against a Virtual Partner trying to complete the course in under 30 minutes.

#### Creating and Following a Course on Your Device

- 1 From the watch face, select START > Navigate > Courses > Create New.
- **2** Enter a name for the course, and select  $\checkmark$ .
- 3 Select Add Location.
- 4 Select an option.
- 5 If necessary, repeat steps 3 and 4.
- 6 Select Done > Do Course. Navigation information appears.
- 7 Select START to begin navigation.

## **Saving Your Location**

You can save your current location to navigate back to it later.

- 1 Hold LIGHT.
- 2 Select ♥.
- 3 Follow the on-screen instructions.

#### **Editing Your Saved Locations**

You can delete a saved location or edit its name, elevation, and position information.

- 1 From the watch face, select START > Navigate > Saved Locations.
- 2 Select a saved location.
- 3 Select an option to edit the location.

#### **Deleting All Saved Locations**

You can delete all of your saved locations at once.

From the watch face, select **START** > **Navigate** > **Saved** Locations > Delete All.

### **Navigating to Your Starting Point**

You can navigate back to the starting point of your activity in a straight line or along the path you traveled. This feature is available only for activities that use GPS.

- 1 During an activity, select STOP > Back to Start.
- 2 Select an option:
  - To navigate back to the starting point of your activity along the path you traveled, select **TracBack**.
  - To navigate back to the starting point of your activity in a straight line, select **Straight Line**.

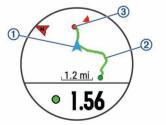

Your current location ①, the track to follow ②, and your destination ③ appear on the map.

#### **Projecting a Waypoint**

You can create a new location by projecting the distance and bearing from your current location to a new location.

- 1 If necessary, select **START** > **Add** > **Project Wpt.** to add the project waypoint app to the apps list.
- **2** Select **Yes** to add the app to your list of favorites.
- 3 From the watch face, select START > Project Wpt..
- 4 Select **UP** or **DOWN** to set the heading.
- 5 Select START.
- 6 Select DOWN to select a unit of measure.
- 7 Select **UP** to enter the distance.
- 8 Select START to save.

The projected waypoint is saved with a default name.

## Navigating to a Destination

You can use your device to navigate to a destination or follow a course.

- 1 From the watch face, select **START > Navigate**.
- **2** Select a category.
- 3 Respond to the on-screen prompts to choose a destination.
- 4 Select Go To.

Navigation information appears.

5 Select START to begin navigation.

## Marking and Starting Navigation to a Man Overboard Location

You can save a man overboard (MOB) location, and automatically start navigation back to it.

**TIP:** You can customize the hold function of the keys to access the MOB function (*Customizing the Hot Keys*, page 25).

From the watch face, select **START** > **Navigate** > **Last MOB**. Navigation information appears.

## Navigating with Sight 'N Go

You can point the device at an object in the distance, such as a water tower, lock in the direction, and then navigate to the object.

- 1 From the watch face, select START > Navigate > Sight 'N Go.
- **2** Point the top of the watch at an object, and select **START**. Navigation information appears.
- **3** Select **START** to begin navigation.

## **Stopping Navigation**

- 1 During an activity, hold
- 2 Select Stop Navigation.

## Мар

✓ represents your location on the map. Location names and symbols appear on the map. When you are navigating to a destination, your route is marked with a line on the map.

- Map navigation (Panning and Zooming the Map, page 20)
- Map settings (Map Settings, page 20)

### Panning and Zooming the Map

- 1 While navigating, select **UP** or **DOWN** to view the map.
- 3 Select Pan/Zoom.
- 4 Select an option:
  - To toggle between panning up and down, panning left and right, or zooming, select START.
  - To pan or zoom the map, select UP and DOWN.
  - To quit, select BACK.

#### Map Settings

You can customize how the map appears in the map app and data screens.

#### Hold , and select **Settings** > **Map**.

**Orientation**: Sets the orientation of the map. The North Up option shows north at the top of the screen. The Track Up option shows your current direction of travel at the top of the screen.

User Locations: Shows or hides saved locations on the map.

Auto Zoom: Automatically selects the zoom level for optimal use of your map. When disabled, you must zoom in or out manually.

## **Navigation Settings**

You can customize the map features and appearance when navigating to a destination.

#### **Customizing Map Features**

- 1 Hold .
- 2 Select Settings > Navigation > Data Screens.
- 3 Select an option:
  - Select Map to turn on or off the map.
  - Select Guide to turn on or off the guide screen that displays the compass bearing or course to follow while navigating.
  - Select Elevation Plot to turn on or off the elevation plot.
  - · Select a screen to add, remove, or customize.

#### Heading Settings

You can set the behavior of the pointer that appears when navigating.

Hold , and select **Settings** > **Navigation** > **Type**.

Bearing: Points in the direction of your destination.

**Course**: Shows your relationship to the course line leading to the destination (*Course Pointer*, page 20).

#### Course Pointer

The course pointer is most useful when you are navigating to your destination in a straight line, such as when you are navigating on water. It can help you navigate back to the course line when you go off-course to avoid obstacles or hazards.

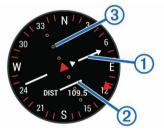

The course pointer ① indicates your relationship to the course line leading to the destination. The course deviation indicator (CDI) ② provides the indication of drift (right or left) from the course. The dots ③ tell you how far off course you are.

### Setting Up a Heading Bug

You can set up a heading indicator to display on your data pages while navigating. The indicator points to your target heading.

- 1 Hold .
- 2 Select Settings > Navigation > Heading Bug.

### Setting Navigation Alerts

- You can set alerts to help you navigate to your destination.
- 1 Hold .
- 2 Select Settings > Navigation > Alerts.

- 3 Select an option:
  - To set an alert for a specified distance from your final destination, select Final Distance.
  - To set an alert for the estimated time remaining until you reach your final destination, select **Final ETE**.
- 4 Select Status to turn on the alert.
- **5** Enter a distance or time value, and select  $\checkmark$ .

## **ANT+ Sensors**

Your device can be used with wireless ANT+ sensors. For more information about compatibility and purchasing optional sensors, go to http://buy.garmin.com.

### **Pairing ANT+ Sensors**

Pairing is the connecting of ANT+ wireless sensors, for example, connecting a heart rate monitor with your Garmin device. The first time you connect an ANT+ sensor to your device, you must pair the device and sensor. After the initial pairing, the device automatically connects to the sensor when you start your activity and the sensor is active and within range.

**NOTE:** If your device was packaged with an ANT+ sensor, they are already paired.

- 1 Install the sensor or put on the heart rate monitor.
- **2** Bring the device within 1 cm of the sensor, and wait while the device connects to the sensor.

When the device detects the sensor, a message appears. You can customize a data field to display sensor data.

3 If necessary, select Menu > Settings > Sensors and Accessories to manage ANT+ sensors.

## Foot Pod

Your device is compatible with the foot pod. You can use the foot pod to record pace and distance instead of using GPS when you are training indoors or when your GPS signal is weak. The foot pod is on standby and ready to send data (like the heart rate monitor).

After 30 minutes of inactivity, the foot pod powers off to conserve the battery. When the battery is low, a message appears on your device. Approximately five hours of battery life remain.

#### Going for a Run Using a Foot Pod

Before you go for a run, you must pair the foot pod with your Forerunner device (*Pairing ANT*+ Sensors, page 21).

You can run indoors using a foot pod to record pace, distance, and cadence. You can also run outdoors using a foot pod to record cadence data with your GPS pace and distance.

- 1 Install your foot pod according to the accessory instructions.
- 2 Select a running activity.
- 3 Go for a run.

#### **Foot Pod Calibration**

The foot pod is self-calibrating. The accuracy of the speed and distance data improves after a few outdoor runs using GPS.

#### Improving Foot Pod Calibration

Before you can calibrate your device, you must acquire GPS signals and pair your device with the foot pod (*Pairing ANT*+ *Sensors*, page 21).

The foot pod is self-calibrating, but you can improve the accuracy of the speed and distance data with a few outdoor runs using GPS.

- 1 Stand outside for 5 minutes with a clear view of the sky.
- 2 Start a running activity.
- **3** Run on a track without stopping for 10 minutes.

**4** Stop your activity, and save it.

Based on the recorded data, the foot pod calibration value changes, if necessary. You should not need to calibrate the foot pod again unless your running style changes.

#### **Calibrating Your Foot Pod Manually**

Before you can calibrate your device, you must pair your device with the foot pod sensor (*Pairing ANT+ Sensors*, page 21).

Manual calibration is recommended if you know your calibration factor. If you have calibrated a foot pod with another Garmin product, you may know your calibration factor.

- 1 Hold .
- 2 Select Settings > Sensors and Accessories.
- 3 Select your foot pod.
- 4 Select Cal. Factor > Set Value.
- 5 Adjust the calibration factor:
  - · Increase the calibration factor if your distance is too low.
  - · Decrease the calibration factor if your distance is too high.

#### Setting Foot Pod Speed and Distance

Before you can customize the foot pod speed and distance, you must pair your device with the foot pod sensor (*Pairing ANT*+ *Sensors*, page 21).

You can set your device to calculate speed and distance using your foot pod data instead of GPS data.

- 1 Hold .
- 2 Select Settings > Sensors and Accessories.
- **3** Select your foot pod.
- 4 Select Speed or Distance.
- **5** Select an option:
  - Select **Indoor** when you are training with GPS turned off, usually indoors.
  - Select **Always** to use your foot pod data regardless of the GPS setting.

## Using an Optional Bike Speed or Cadence Sensor

You can use a compatible bike speed or cadence sensor to send data to your device.

- Pair the sensor with your device (*Pairing ANT*+ Sensors, page 21).
- Update your fitness user profile information (*Setting Up Your User Profile*, page 6).
- Set your wheel size (*Wheel Size and Circumference*, page 33).
- Go for a ride (Starting an Activity, page 1).

#### **Training with Power Meters**

- Go to www.garmin.com/intosports for a list of ANT+ sensors that are compatible with your device (such as Vector<sup>™</sup>).
- For more information, see the owner's manual for your power meter.
- Adjust your power zones to match your goals and abilities (Setting Your Power Zones, page 7).
- Use range alerts to be notified when you reach a specified power zone (Setting an Alert, page 23).
- Customize the power data fields (*Customizing the Data Screens*, page 22).

#### **Using Electronic Shifters**

Before you can use compatible electronic shifters, such as Shimano<sup>®</sup> Di2<sup>™</sup> shifters, you must pair them with your device (*Pairing ANT*+ *Sensors*, page 21). You can customize the

optional data fields (*Customizing the Data Screens*, page 22). The Forerunner device displays current adjustment values when the sensor is in adjustment mode.

#### **Situational Awareness**

Your Forerunner device can be used with the Varia Vision<sup>™</sup> device, Varia<sup>™</sup> smart bike lights, and rearview radar to improve situational awareness. See the owner's manual for your Varia device for more information.

**NOTE:** You may need to update the Forerunner software before pairing Varia devices (*Updating the Software*, page 29).

#### tempe

The tempe is an ANT+ wireless temperature sensor. You can attach the sensor to a secure strap or loop where it is exposed to ambient air, and therefore, provides a consistent source of accurate temperature data. You must pair the tempe with your device to display temperature data from the tempe.

## **Customizing Your Device**

## **Customizing Your Activity List**

- 1 Hold
- 2 Select Settings > Activities & Apps.
- 3 Select an option:
  - Select an activity to customize the settings, set the activity as a favorite, change the order of appearance, and more.
  - Select Add Apps to add more activities or create custom activities.

#### **Customizing the Widget Loop**

You can change the order of widgets in the widget loop, remove widgets, and add new widgets.

- 1 Hold .
- 2 Select Settings > Widgets.
- 3 Select a widget.
- 4 Select an option:
  - Select **Reorder** to change the location of the widget in the widget loop.
  - Select **Remove** to remove the widget from the widget loop.
- 5 Select Add Widgets.
- 6 Select a widget.

The widget is added to the widget loop.

### **Activity Settings**

These settings allow you to customize each preloaded activity app based on your needs. For example, you can customize data pages and enable alerts and training features. Not all settings are available for all activity types.

**Data Screens**: Enables you to customize data screens and add new data screens for the activity (*Customizing the Data Screens*, page 22).

Transitions: Enables transitions for multisport activities.

- Lock Keys: Locks the keys during multisport activities to prevent accidental key presses.
- **Repeat**: Enables the repeat option for multisport activities. For example, you can use this option for activities that include multiple transitions, such as a swimrun.

Alerts: Sets the training or navigation alerts for the activity.

- **Metronome**: Plays tones at a steady rhythm to help you improve your performance by training at a faster, slower, or more consistent cadence (*Using the Metronome*, page 6).
- Auto Lap: Sets the options for the Auto Lap<sup>®</sup> feature (*Marking Laps by Distance*, page 23).
- Auto Pause: Sets the device to stop recording data when you stop moving or when you drop below a specified speed (*Enabling Auto Pause*<sup>®</sup>, page 23).
- Auto Climb: Enables the device to detect elevation changes automatically using the built-in altimeter.
- Auto Run: Enables the device to detect ski runs automatically using the built-in accelerometer.
- **3D Speed**: Calculates your speed using your elevation change and your horizontal movement over ground (*3D Speed and Distance*, page 24).
- **3D Distance**: Calculates your distance traveled using your elevation change and your horizontal movement over ground.
- Auto Scroll: Enables you to move through all of the activity data screens automatically while the timer is running (*Using Auto Scroll*, page 24).
- Segment Alerts: Enables prompts that alert you to approaching segments.
- **GPS**: Sets the mode for the GPS antenna. Using GPS + GLONASS provides increased performance in challenging environments and faster position acquisition. Using the GPS + GLONASS option can reduce battery life more than using the GPS option only. Using the UltraTrac option records track points and sensor data less frequently (*UltraTrac*, page 24).
- Pool Size: Sets the pool length for pool swimming.
- Stroke Detect.: Enables stroke detection for pool swimming.
- **Power Save Timeout**: Sets the power-save timeout setting for the activity (*Power Save Timeout Settings*, page 24).
- Background Color: Sets the background color of each activity to black or white.
- Accent Color: Sets the accent color of each activity to help identify which activity is active.

Rename: Sets the activity name.

Restore Defaults: Allows you to reset the activity settings.

#### **Customizing the Data Screens**

You can show, hide, and change the layout and content of data screens for each activity.

- 1 Hold .
- 2 Select Settings > Activities & Apps.
- 3 Select the activity to customize.
- 4 Select the activity settings.
- 5 Select Data Screens.
- 6 Select a data screen to customize.
- 7 Select an option:
  - Select **Layout** to adjust the number of data fields on the data screen.
  - Select a field to change the data that appears in the field.
  - Select **Reorder** to change the location of the data screen in the loop.
  - Select **Remove** to remove the data screen from the loop.
- 8 If necessary, select Add New to add a data screen to the loop.

You can add a custom data screen, or select one of the predefined data screens.

#### Adding a Map to an Activity

You can add the map to the data screens loop for an activity.

1 Hold .

- 2 Select Settings > Activities & Apps.
- 3 Select the activity to customize.
- **4** Select the activity settings.
- 5 Select Data Screens > Add New > Map.

#### Alerts

You can set alerts for each activity, which can help you to train toward specific goals, to increase your awareness of your environment, and to navigate to your destination. Some alerts are available only for specific activities. There are three types of alerts: event alerts, range alerts, and recurring alerts.

- **Event alert**: An event alert notifies you once. The event is a specific value. For example, you can set the device to alert you when you reach a specified elevation.
- **Range alert**: A range alert notifies you each time the device is above or below a specified range of values. For example, you can set the device to alert you when your heart rate is below 60 beats per minute (bpm) and over 210 bpm.
- **Recurring alert**: A recurring alert notifies you each time the device records a specified value or interval. For example, you can set the device to alert you every 30 minutes.

| Alert Name  | Alert Type          | Description                                                                                                    |
|-------------|---------------------|----------------------------------------------------------------------------------------------------|
| Cadence     | Range               | You can set minimum and maximum cadence values.                                                                                                    |
| Calories    | Event,<br>recurring | You can set the number of calories.                                                                                                    |
| Custom      | Recurring           | You can select an existing message or<br>create a custom message and select an<br>alert type.                                                                                   |
| Distance    | Recurring           | You can set a distance interval.                                                                                                    |
| Elevation   | Range               | You can set minimum and maximum elevation values.                                                                                                    |
| Heart Rate  | Range               | You can set minimum and maximum heart<br>rate values or select zone changes. See<br><i>About Heart Rate Zones</i> , page 6 and<br><i>Heart Rate Zone Calculations</i> , page 7. |
| Pace        | Range               | You can set minimum and maximum pace values.                                                                                                    |
| Power       | Range               | You can set the high or low power level.                                                                                                    |
| Proximity   | Event               | You can set a radius from a saved location.                                                                                                    |
| Run/Walk    | Recurring           | You can set timed walking breaks at regular intervals.                                                                                                    |
| Speed       | Range               | You can set minimum and maximum speed values.                                                                                                    |
| Stroke Rate | Range               | You can set high or low strokes per minute.                                                                                                    |
| Time        | Event,<br>recurring | You can set a time interval.                                                                                                    |

#### Setting an Alert

- 1 Hold .
- 2 Select Settings > Activities & Apps.
- **3** Select an activity.

NOTE: This feature is not available for all activities.

- **4** Select the activity settings.
- 5 Select Alerts.
- 6 Select an option:
  - Select Add New to add a new alert for the activity.
  - · Select the alert name to edit an existing alert.
- 7 If necessary, select the type of alert.
- 8 Select a zone, enter the minimum and maximum values, or enter a custom value for the alert.
- 9 If necessary, turn on the alert.

For event and recurring alerts, a message appears each time you reach the alert value. For range alerts, a message appears each time you exceed or drop below the specified range (minimum and maximum values).

#### Auto Lap

#### Marking Laps by Distance

You can use Auto Lap to mark a lap at a specific distance automatically. This feature is helpful for comparing your performance over different parts of an activity (for example, every 1 mile or 5 kilometers).

- 1 Hold =
- 2 Select Settings > Activities & Apps.
- 3 Select an activity.
  - NOTE: This feature is not available for all activities.
- **4** Select the activity settings.
- 5 Select Auto Lap.
- 6 Select an option:
  - · Select Auto Lap to turn Auto Lap on or off.
  - Select Auto Distance to adjust the distance between laps.

Each time you complete a lap, a message appears that displays the time for that lap. The device also beeps or vibrates if audible tones are turned on (*System Settings*, page 24).

If necessary, you can customize the data pages to display additional lap data (*Customizing the Data Screens*, page 22).

#### Customizing the Lap Alert Message

You can customize one or two data fields that appear in the lap alert message.

- 1 Hold =
- 2 Select Settings > Activities & Apps.
- **3** Select an activity.

NOTE: This feature is not available for all activities.

- 4 Select the activity settings.
- 5 Select Auto Lap > Lap Alert.
- 6 Select a data field to change it.
- 7 Select Preview (optional).

#### Enabling Auto Pause®

You can use the Auto Pause feature to pause the timer automatically when you stop moving. This feature is helpful if your activity includes stop lights or other places where you must stop.

**NOTE:** History is not recorded while the timer is stopped or paused.

- 1 Hold
- 2 Select Settings > Activities & Apps.
- 3 Select an activity.

NOTE: This feature is not available for all activities.

- **4** Select the activity settings.
- 5 Select Auto Pause.
- 6 Select an option:
  - To pause the timer automatically when you stop moving, select When Stopped.
  - To pause the timer automatically when your pace or speed drops below a specified level, select Custom.

#### **Enabling Auto Climb**

You can use the auto climb feature to detect elevation changes automatically. You can use it during activities such as climbing, hiking, running, or biking.

1 Hold .

- 2 Select Settings > Activities & Apps.
- 3 Select an activity.
  - **NOTE:** This feature is not available for all activities.
- 4 Select the activity settings.
- 5 Select Auto Climb > Status > On.
- 6 Select an option:
  - Select **Run Screen** to identify which data screen appears while running.
  - Select **Climb Screen** to identify which data screen appears while climbing.
  - Select **Invert Colors** to reverse the display colors when changing modes.
  - Select Vertical Speed to set the rate of ascent over time.
  - Select **Mode Switch** to set how quickly the device changes modes.

#### **3D Speed and Distance**

You can set 3D speed and distance to calculate your speed or distance using both your elevation change and your horizontal movement over ground. You can use it during activities such as skiing, climbing, navigating, hiking, running, or biking.

#### Using Auto Scroll

You can use the auto scroll feature to cycle through all of the activity data screens automatically while the timer is running.

- 1 Hold .
- 2 Select Settings > Activities & Apps.
- **3** Select an activity.
  - **NOTE:** This feature is not available for all activities.
- 4 Select the activity settings.
- 5 Select Auto Scroll.
- 6 Select a display speed.

#### **Changing the GPS Setting**

By default, the device uses GPS to locate satellites. For increased performance in challenging environments and faster GPS position location, you can enable GPS + GLONASS. Using GPS + GLONASS reduces battery life more than using only GPS. Using the UltraTrac option records track points and sensor data less frequently (*UltraTrac*, page 24).

- 1 Hold .
- 2 Select Settings > Activities & Apps.
- **3** Select the activity to customize.
- 4 Select the activity settings.
- 5 Select GPS, and select an option.

#### UltraTrac

The UltraTrac feature is a GPS setting that records track points and sensor data less frequently. Enabling the UltraTrac feature increases battery life but decreases the quality of recorded activities. You should use the UltraTrac feature for activities that demand longer battery life and for which frequent sensor data updates are less important.

#### **Power Save Timeout Settings**

The timeout settings affect how long your device stays in training mode, for example, when you are waiting for a race to start. Hold , select Settings > Activities & Apps, select an activity, and select the activity settings. Select Power Save Timeout to adjust the timeout settings for the activity.

- **Normal**: Sets the device to enter low-power watch mode after 5 minutes of inactivity.
- **Extended**: Sets the device to enter low-power watch mode after 25 minutes of inactivity. The extended mode can result in shorter battery life between charges.

### **Removing an Activity or App**

- 1 Hold .
- 2 Select Settings > Activities & Apps.
- 3 Select an activity.
- 4 Select an option:
  - To remove an activity from your list of favorites, select **Remove from Favorites**.
  - To delete the activity from the apps list, select Remove.

### GroupTrack Settings

#### Hold , and select **Settings** > **GroupTrack**.

Show on Map: Enables you to view connections on the map screen during a GroupTrack session.

Activity Types: Allows you to select which activity types appear on the map screen during a GroupTrack session.

### Watch Face Settings

You can customize the appearance of the watch face by selecting the layout, colors, and additional data. You can also download custom watch faces from the Connect IQ store.

#### **Customizing the Watch Face**

Before you can activate a Connect IQ watch face, you must install a watch face from the Connect IQ store (*Connect IQ Features*, page 17).

You can customize the watch face information and appearance, or activate an installed Connect IQ watch face.

- 1 From the watch face, hold
- 2 Select Watch Face.
- 3 Select UP or DOWN to preview the watch face options.
- 4 Select Add New to scroll through additional pre-loaded watch faces.
- 5 Select START > Apply to activate a pre-loaded watch face or an installed Connect IQ watch face.
- 6 If using a pre-loaded watch face, select START > Customize.
- 7 Select an option:
  - To change the style of the numbers for the analog watch face, select **Dial**.
  - To change the style of the hands for the analog watch face, select **Hands**.
  - To change the style of the numbers for the digital watch face, select **Layout**
  - To change the style of the seconds for the digital watch face, select **Seconds**.
  - To change the data that appears on the watch face, select Additional Data.
  - To add or change an accent color for the watch face, select **Accent Color**.
  - To change the background color, select Bkgd. Color.
  - To save the changes, select Done.

#### **System Settings**

Hold , and select **Settings** > **System**.

Language: Sets the language displayed on the device.

Time: Adjusts the time settings (Time Settings, page 25).

- **Backlight**: Adjusts the backlight settings (*Changing the Backlight Settings*, page 25).
- **Sounds**: Sets the device sounds, such as key tones, alerts, and vibrations.
- **Do Not Disturb**: Turns on or off do not disturb mode. Use the Sleep Time option to turn on do not disturb mode

automatically during your normal sleep hours. You can set your normal sleep hours on your Garmin Connect account.

- **Controls Menu**: Allows you to add, reorder, and remove the shortcut menu options in the controls menu (*Customizing the Controls Menu*, page 16).
- Hot Keys: Allows you to assign shortcuts to device keys (*Customizing the Hot Keys*, page 25).
- Auto Lock: Allows you to lock the keys automatically to prevent accidental key presses. Use the During Activity option to lock the keys during a timed activity. Use the Watch Mode option to lock the keys when you are not recording a timed activity.
- **Units**: Sets the units of measure used on the device (*Changing the Units of Measure*, page 25).

**Format**: Sets general format preferences, such as the pace and speed shown during activities, the start of the week, and geographical position format and datum options.

- **Data Recording**: Sets how the device records activity data. The Smart recording option (default) allows for longer activity recordings. The Every Second recording option provides more detailed activity recordings, but may not record entire activities that last for longer periods of time.
- **USB Mode**: Sets the device to use mass storage mode or Garmin mode when connected to a computer.
- **Restore Defaults**: Allows you to reset user data and settings (*Restoring All Default Settings*, page 29).
- Software Update: Allows you to install software updates downloaded using Garmin Express<sup>™</sup>.

#### **Time Settings**

Hold , and select Settings > System > Time.

- Time Format: Sets the device to show time in a 12-hour or 24-hour format.
- Set Time: Sets the time zone for the device. The Auto option sets the time zone automatically based on your GPS position.
- Time: Allows you to adjust the time if it is set to the Manual option.
- Alerts: Allows you to set sunrise and sunset alerts to sound a specific number of minutes or hours before the actual sunrise or sunset occurs.
- **Sync With GPS**: Allows you to manually sync the time with GPS when you change time zones, and to update for daylight saving time.

#### **Changing the Backlight Settings**

- 1 Hold Menu.
- 2 Select Settings > System > Backlight.
- 3 Select During Activity or Watch Mode.
- **4** Select an option:
  - Select Keys to turn on the backlight for key presses.
  - · Select Alerts to turn on the backlight for alerts.
  - Select **Gesture** to turn on the backlight by raising and turning your arm to look at your wrist.
  - Select **Timeout** to set the length of time before the backlight turns off.
  - Select Brightness to set the brightness level of the backlight.

#### **Customizing the Hot Keys**

You can customize the hold function of individual keys and combinations of keys.

- 1 Hold .
- 2 Select Settings > System > Hot Keys.
- **3** Select a key or combination of keys to customize.
- 4 Select a function.

#### Changing the Units of Measure

You can customize units of measure for distance, pace and speed, elevation, weight, height, and temperature.

- **1** Hold **Ξ**.
- 2 Select Settings > System > Units.
- 3 Select a measurement type.
- 4 Select a unit of measure

#### Clock

#### Setting the Time Manually

- 1 Hold =.
- 2 Select Settings > System > Time > Set Time > Manual.
- **3** Select **Time**, and enter the time of day.

#### Setting an Alarm

You can set up to ten separate alarms. You can set each alarm to sound once or to repeat regularly.

- 1 From the watch face, hold
- 2 Select Clock > Alarm Clock > Add Alarm.
- 3 Select Time, and enter the alarm time.
- 4 Select **Repeat**, and select when the alarm should repeat (optional).
- 5 Select Sounds, and select a type of notification (optional).
- 6 Select Backlight > On to turn on the backlight with the alarm.

#### **Deleting an Alarm**

- 1 From the watch face, hold
- 2 Select Clock > Alarm Clock.
- 3 Select an alarm.
- 4 Select Delete.

#### Starting the Countdown Timer

- 1 From the watch face, hold **=**.
- 2 Select Clock > Timer.
- 3 Enter the time.
- 4 If necessary, select Restart > On to automatically restart the timer after it expires.
- 5 If necessary, select **Sounds**, and select a type of notification.
- 6 Select Start Timer.

#### Using the Stopwatch

- 1 From the watch face, hold **=**.
- 2 Select Clock > Stopwatch.
- **3** Select **START** to start the timer.
- Select C to restart the lap timer.

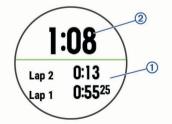

The total stopwatch time 2 continues running.

- 5 Select START to stop both timers.
- 6 Select an option.

#### **Setting Sunrise and Sunset Alerts**

You can set the sunrise and sunset alerts to sound a specific number of minutes or hours before the actual sunrise or sunset occurs.

- 1 From the watch face, hold
- 2 Select Clock > Alerts.
- 3 Select an option:
  - Select Til Sunset > Status > On.
  - Select Til Sunrise > Status > On.
- **4** Select **Time**, and enter the time.

#### Syncing the Time with GPS

Each time you turn on the device and acquire satellites, the device automatically detects your time zones and the current time of day. You can also manually sync the time with GPS when you change time zones, and to update for daylight saving time.

- **1** From the watch face, hold  $\blacksquare$ .
- 2 Select Clock > Sync With GPS.
- **3** Wait while the device locates satellites (*Acquiring Satellite Signals*, page 28).

## **VIRB Remote**

The VIRB remote function allows you to control your VIRB action camera using your device. Go to www.garmin.com/VIRB to purchase a VIRB action camera.

#### **Controlling a VIRB Action Camera**

Before you can use the VIRB remote function, you must enable the remote setting on your VIRB camera. See the VIRB Series Owner's Manual for more information. You must also set the VIRB widget to be shown in the widget loop (*Customizing the Widget Loop*, page 22).

- 1 Turn on your VIRB camera.
- 2 On your Forerunner device, select **UP** or **DOWN** from the watch face to view the VIRB widget.
- 3 Wait while the device connects to your VIRB camera.
- 4 Select START.
- 5 Select an option:
  - To record video, select **Start Recording**. The video counter appears on the Forerunner screen.
  - To take a photo while recording video, select DOWN.
  - To stop recording video, select STOP.
  - To take a photo, select **Take Photo**.
  - To change video and photo settings, select Settings.

#### Controlling a VIRB Action Camera During an Activity

Before you can use the VIRB remote function, you must enable the remote setting on your VIRB camera. See the VIRB Series Owner's Manual for more information. You must also set the VIRB widget to be shown in the widget loop (*Customizing the Widget Loop*, page 22).

- 1 Turn on your VIRB camera.
- 2 On your Forerunner device, select **UP** or **DOWN** from the watch face to view the VIRB widget.
- **3** Wait while the device connects to your VIRB camera. When the camera is connected, a VIRB data screen is automatically added to the activity apps.
- 4 During an activity, select **UP** or **DOWN** to view the VIRB data screen.
- 5 Hold
- 6 Select VIRB Remote.
- 7 Select an option:
  - To control the camera using the activity timer, select Settings > Timer Start/Stop.

**NOTE:** Video recording automatically starts and stops when you start and stop an activity.

- To control the camera using the menu options, select **Settings > Manual**.
- To manually record video, select **Start Recording**. The video counter appears on the Forerunner screen.
- To take a photo while recording video, select DOWN.
- To manually stop recording video, select STOP.
- To take a photo, select Take Photo.

## **Device Information**

#### **Charging the Device**

#### 

This device contains a lithium-ion battery. See the *Important Safety and Product Information* guide in the product box for product warnings and other important information.

#### NOTICE

To prevent corrosion, thoroughly clean and dry the contacts and the surrounding area before charging or connecting to a computer. Refer to the cleaning instructions in the appendix.

1 Plug the small end of the USB cable into the charging port on your device.

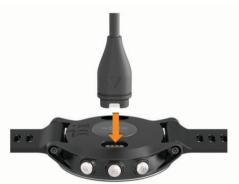

- 2 Plug the large end of the USB cable into a USB port on your computer.
- 3 Charge the device completely.

## **Specifications**

#### **Forerunner Specifications**

| Battery type                 | Rechargeable, built-in lithium-ion battery                                                                           |
|------------------------------|----------------------------------------------------------------------------------------------------|
| Battery life, watch mode     | Up to 2 wk. with activity tracking, smartphone notifications, and wrist-based heart rate                             |
| Battery life, activity mode  | Up to 24 hr. in GPS mode and wrist-based heart rate                                                                  |
| Battery life, UltraTrac mode | Up to 60 hr.<br>Up to 50 hr. with wrist-based heart rate                                                             |
| Water rating                 | Swim, 5 ATM*                                                                                                    |
| Operating temperature range  | From -20° to 60°C (from -4° to 140°F)                                                                                |
| Charging temperature range   | From 0° to 45°C (from 32° to 113°F)                                                                                  |
| Radio frequency/<br>protocol | 2.4 GHz ANT+ wireless communications<br>protocol<br>Bluetooth Smart wireless technology<br>Wi-Fi wireless technology |

\*The device withstands pressure equivalent to a depth of 50 m. For more information, go to www.garmin.com/waterrating.

#### **HRM-Swim Specifications and HRM-Tri Specifications**

| Battery type                | User-replaceable CR2032 (3 V)                                 |
|-----------------------------|---------------------------------------------------------------|
| HRM-Swim battery life       | Up to 18 mo. (approximately 3 hr./wk.)                        |
| HRM-Tri battery life        | Up to 10 mo. for triathlon training (approximately 1 hr./day) |
| Operating temperature range | From -10° to 50°C (from 14° to 122°F)                         |
| Radio frequency/protocol    | 2.4 GHz ANT+ wireless communications<br>protocol              |
| Water rating                | Swim, 5 ATM*                                                  |
|                             |                                                               |

\*The device withstands pressure equivalent to a depth of 50 m. For more information, go to www.garmin.com/waterrating.

## **Device Care**

#### NOTICE

Avoid extreme shock and harsh treatment, because it can degrade the life of the product.

Avoid pressing the keys under water.

Do not use a sharp object to clean the device.

Avoid chemical cleaners, solvents, and insect repellents that can damage plastic components and finishes.

Thoroughly rinse the device with fresh water after exposure to chlorine, salt water, sunscreen, cosmetics, alcohol, or other harsh chemicals. Prolonged exposure to these substances can damage the case.

Do not store the device where prolonged exposure to extreme temperatures can occur, because it can cause permanent damage.

#### **Cleaning the Device**

#### NOTICE

Even small amounts of sweat or moisture can cause corrosion of the electrical contacts when connected to a charger. Corrosion can prevent charging and data transfer.

- 1 Wipe the device using a cloth dampened with a mild detergent solution.
- 2 Wipe it dry.

After cleaning, allow the device to dry completely.

TIP: For more information, go to www.garmin.com/fitandcare.

## Replacing the HRM-Swim Battery and the HRM-Tri Battery

1 Remove the sleeve ① from the heart rate monitor module.

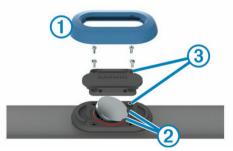

- **2** Use a small Phillips (00) screwdriver to remove the four screws on the front of the module.
- **3** Remove the cover and battery.
- 4 Wait 30 seconds.
- **5** Insert the new battery under the two plastic tabs (2) with the positive side facing up.

NOTE: Do not damage or lose the O-ring gasket.

The O-ring gasket should remain around the outside of the raised plastic ring.

6 Replace the front cover and the four screws.

Observe the orientation of the front cover. The raised screw ③ should fit in the matching raised screw hole on the front cover.

NOTE: Do not overtighten.

7 Replace the sleeve.

After you replace the heart rate monitor battery, you may need to pair it with the device again.

## **Changing the Bands**

You can replace the bands with new Forerunner bands or compatible QuickFit<sup>™</sup> bands.

1 Use the two screwdrivers to loosen the pins.

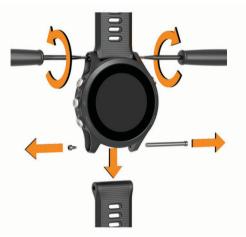

- 2 Remove the pins.
- 3 Select an option:
  - To install Forerunner bands, align the new bands, and replace the pins using the two screwdrivers.
  - To install QuickFit bands, replace the pins, and press the new bands into place.

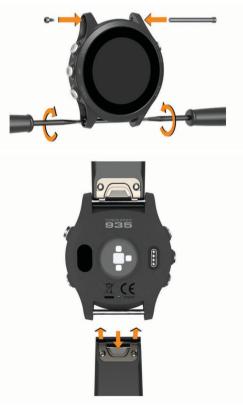

**NOTE:** Make sure the band is secure. The latch should close over the watch pin.

## Troubleshooting

#### **Viewing Device Information**

You can view device information, such as the unit ID, software version, regulatory information, and license agreement.

**1** Hold **Ξ**.

#### 2 Select Settings > About.

#### **Viewing Regulatory and Compliance Information**

- 1 From the settings, select About.
- 2 Select DOWN until regulatory information appears.

### **Product Updates**

On your computer, install Garmin Express (www.garmin.com /express). On your smartphone, install the Garmin Connect Mobile app.

This provides easy access to these services for Garmin devices:

- Software updates
- Data uploads to Garmin Connect
- Product registration

#### Setting Up Garmin Express

- 1 Connect the device to your computer using a USB cable.
- **2** Go to www.garmin.com/express.
- 3 Follow the on-screen instructions.

## **Getting More Information**

- Go to www.support.garmin.com for additional manuals, articles, and software updates.
- Go to www.garmin.com/intosports.
- · Go to www.garmin.com/learningcenter.
- Go to http://buy.garmin.com, or contact your Garmin dealer for information about optional accessories and replacement parts.

### **Activity Tracking**

For more information about activity tracking accuracy, go to garmin.com/ataccuracy.

#### My daily step count does not appear

The daily step count is reset every night at midnight.

If dashes appear instead of your step count, allow the device to acquire satellite signals and set the time automatically.

#### My step count does not seem accurate

If your step count does not seem accurate, you can try these tips.

- · Wear the device on your non-dominant wrist.
- Carry the device in your pocket when pushing a stroller or lawn mower.
- Carry the device in your pocket when actively using your hands or arms only.

**NOTE:** The device may interpret some repetitive motions, such as washing dishes, folding laundry, or clapping your hands, as steps.

## The step counts on my device and my Garmin Connect account don't match

The step count on your Garmin Connect account updates when you synchronize your device.

- 1 Select an option:
  - Synchronize your step count with the Garmin Connect application ( (Using Garmin Connect on Your Computer, page 19)).

- Synchronize your step count with the Garmin Connect Mobile app ( (*Manually Syncing Data with Garmin Connect Mobile*, page 17)).
- 2 Wait while the device synchronizes your data.

Synchronizing can take several minutes.

**NOTE:** Refreshing the Garmin Connect Mobile app or the Garmin Connect application does not synchronize your data or update your step count.

#### The floors climbed amount does not seem accurate

Your device uses an internal barometer to measure elevation changes as you climb floors. A floor climbed is equal to 3 m (10 ft.).

Avoid holding handrails or skipping steps while climbing stairs.

#### My intensity minutes are flashing

When you exercise at an intensity level that qualifies toward your intensity minutes goal, the intensity minutes flash.

Exercise for at least 10 consecutive minutes at a moderate or vigorous intensity level.

### Acquiring Satellite Signals

The device may need a clear view of the sky to acquire satellite signals. The time and date are set automatically based on the GPS position.

- 1 Go outdoors to an open area.
- The front of the device should be oriented toward the sky.
- **2** Wait while the device locates satellites.

It may take 30–60 seconds to locate satellite signals.

#### Improving GPS Satellite Reception

- Frequently sync the device to your Garmin Connect account:
  - Connect your device to a computer using the USB cable and the Garmin Express application.
  - Sync your device to the Garmin Connect Mobile app using your Bluetooth enabled smartphone.
  - Connect your device to your Garmin Connect account using a Wi-Fi wireless network.

While connected to your Garmin Connect account, the device downloads several days of satellite data, allowing it to quickly locate satellite signals.

- Take your device outside to an open area away from tall buildings and trees.
- Remain stationary for a few minutes.

#### **Resetting the Device**

If the device stops responding, you may need to reset it.

- NOTE: Resetting the device may erase your data or settings.
- 1 Hold () for 15 seconds.
  - The device turns off.
- 2 Hold () for one second to turn on the device.

### **Clearing User Data**

**NOTE:** This deletes all user-entered information, but it does not delete your history.

You can restore all of the device settings to the factory default values.

1 Hold ().

- 2 Select () > Yes to turn off the device.
- 3 While holding  $\mathbf{O}$ , hold  $\bigcirc$  to turn on the device.
- 4 Select Yes.

## **Restoring All Default Settings**

**NOTE:** This deletes all user-entered information and activity history.

You can restore all of the device settings to the factory default values.

- 1 Hold .
- 2 Select Settings > System > Restore Defaults > Yes.

## **Updating the Software**

Before you can update your device software, you must have a Garmin Connect account, and you must download the Garmin Express application.

- Connect the device to your computer using the USB cable. When new software is available, Garmin Express sends it to your device.
- **2** Follow the on-screen instructions.
- **3** Do not disconnect your device from the computer during the update process.

**NOTE:** If you have already used Garmin Express to set up your device with Wi-Fi connectivity, Garmin Connect can automatically download available software updates to your device when it connects using Wi-Fi.

## My device is in the wrong language

You can change the device language selection if you have accidently selected the wrong language on the device.

- 1 Hold .
- 2 Scroll down to the last item in the list, and select START.
- 3 Scroll down to the second to last item in the list, and select **START**.
- 4 Select START.
- 5 Select your language.

## Is my smartphone compatible with my device?

The Forerunner device is compatible with smartphones using Bluetooth Smart wireless technology.

Go to www.garmin.com/ble for compatibility information.

#### My phone will not connect to the device

- Enable Bluetooth wireless technology on your smartphone.
- Bring your phone within 10 m (33 ft.) of the device.
- On your smartphone, open the Garmin Connect Mobile app, select or ..., and select Garmin Devices > Add Device to enter pairing mode.
- On your device, hold **LIGHT**, and select **\u00es** to turn on Bluetooth technology and enter pairing mode.

## **Maximizing the Battery Life**

You can do several things to extend the life of the battery.

- Reduce the backlight timeout (*Changing the Backlight Settings*, page 25).
- Reduce the backlight brightness.
- Use UltraTrac GPS mode for your activity (UltraTrac, page 24).
- Turn off Bluetooth wireless technology when you are not using connected features (*Bluetooth Connected Features*, page 17).
- When pausing your activity for a longer period of time, use the resume later option (*Stopping an Activity*, page 2).
- Turn off activity tracking (Activity Tracking Settings, page 8).

Use a Connect IQ watch face that is not updated every second.

For example, use a watch face without a second hand (*Customizing the Watch Face*, page 24).

- Limit the smartphone notifications the device displays (*Managing Notifications*, page 15).
- Stop broadcasting heart rate data to paired Garmin devices (Broadcasting Heart Rate Data to Garmin<sup>®</sup> Devices, page 9).
- Turn off wrist-based heart rate monitoring (*Turning Off the Wrist Heart Rate Monitor*, page 9).

**NOTE:** Wrist-based heart rate monitoring is used to calculate vigorous intensity minutes and calories burned.

## The temperature reading is not accurate

Your body temperature affects the temperature reading for the internal temperature sensor. To get the most accurate temperature reading, you should remove the watch from your wrist and wait 20 to 30 minutes.

You can also use an optional tempe external temperature sensor to view accurate ambient temperature readings while wearing the watch.

## How can I manually pair ANT+ sensors?

You can use the device settings to manually pair ANT+ sensors. The first time you connect a sensor to your device using ANT+ wireless technology, you must pair the device and sensor. After they are paired, the device connects to the sensor automatically when you start an activity and the sensor is active and within range.

- 1 Stay 10 m (33 ft.) away from other ANT+ sensors while pairing.
- 2 If you are pairing a heart rate monitor, put on the heart rate monitor.

The heart rate monitor does not send or receive data until you put it on.

- 3 Hold
- 4 Select Settings > Sensors and Accessories > Add New.
- 5 Select an option:
  - Select Search All.
  - Select your sensor type.

After the sensor is paired with your device, a message appears. Sensor data appears in the data page loop or a custom data field.

## Can I use my Bluetooth sensor with my watch?

The device is compatible with some Bluetooth sensors. The first time you connect a sensor to your Garmin device, you must pair the device and sensor. After they are paired, the device connects to the sensor automatically when you start an activity and the sensor is active and within range.

- 1 Hold .
- 2 Select Settings > Sensors and Accessories > Add New.
- 3 Select an option:
  - Select Search All.
  - · Select your sensor type.

You can customize the optional data fields (*Customizing the Data Screens*, page 22).

## Appendix

#### **Data Fields**

- **%FTP**: The current power output as a percentage of functional threshold power.
- **%HRR**: The percentage of heart rate reserve (maximum heart rate minus resting heart rate).
- **10s Avg. Power**: The 10-second moving average of power output.
- **10s Avg Balance**: The 10-second moving average of the left/ right power balance.
- **24-Hour Max.**: The maximum temperature recorded in the last 24 hours from a compatible temperature sensor.
- **24-Hour Min.**: The minimum temperature recorded in the last 24 hours from a compatible temperature sensor.
- **30s Avg. Power**: The 30-second moving average of power output.
- **30s Avg Balance**: The 30-second moving average of the left/ right power balance.
- 3s Avg. Balance: The three-second moving average of the left/ right power balance.
- 3s Avg. Power: The 3-second moving average of power output.

500m Pace: The current swimming pace per 500 meters.

- Aerobic TE: The impact of the current activity on your aerobic fitness level.
- Ambient Press.: The uncalibrated ambient pressure.
- Anaerobic TE: The impact of the current activity on your anaerobic fitness level.
- Average HR: The average heart rate for the current activity.
- Average Pace: The average pace for the current activity.
- Average Power: The average power output for the current activity.
- Average Swolf: The average swolf score for the current activity. Your swolf score is the sum of the time for one length plus the number of strokes for that length (*Swim Terminology*, page 2). In open water swimming, 25 meters is used to calculate your swolf score.
- **Avg. %HRR**: The average percentage of heart rate reserve (maximum heart rate minus resting heart rate) for the current activity.
- **Avg. 500m Pace**: The average swimming pace per 500 meters for the current activity.
- Avg. Ascent: The average vertical distance of ascent since the last reset.
- **Avg. Balance**: The average left/right power balance for the current activity.
- Avg. Cadence: Cycling. The average cadence for the current activity.
- Avg. Cadence: Running. The average cadence for the current activity.
- Avg. Descent: The average vertical distance of descent since the last reset.
- **Avg. GCT Bal.**: The average ground contact time balance for the current session.
- Avg. L. PP: The average power phase angle for the left leg for the current activity.
- Avg. L. PPP: The average power phase peak angle for the left leg for the current activity.
- Avg. Lap Time: The average lap time for the current activity.
- Avg. Moving Speed: The average speed when moving for the current activity.

- Avg. Overall Speed: The average speed for the current activity, including both moving and stopped speeds.
- **Avg. PCO**: The average platform center offset for the current activity.
- **Avg. R. PP**: The average power phase angle for the right leg for the current activity.
- **Avg. R. PPP**: The average power phase peak angle for the right leg for the current activity.
- Avg. Speed: The average speed for the current activity.
- Avg. Stride Len.: The average stride length for the current session.
- **Avg. Strk/Len**: The average number of strokes per pool length during the current activity.
- Avg. Strk Rate: Swimming. The average number of strokes per minute (spm) during the current activity.
- Avg. Strk Rate: Paddle sports. The average number of strokes per minute (spm) during the current activity.
- Avg. Vert. Osc.: The average amount of vertical oscillation for the current activity.
- **Avg. Vert. Ratio**: The average ratio of vertical oscillation to stride length for the current session.
- Avg Dist Per Stk: Swimming. The average distance traveled per stroke during the current activity.
- Avg Dist Per Stk: Paddle sports. The average distance traveled per stroke during the current activity.
- Avg GCT: The average amount of ground contact time for the current activity.
- Avg HR %Max.: The average percentage of maximum heart rate for the current activity.
- Balance: The current left/right power balance.
- Baro. Pressure: The calibrated current pressure.
- Battery Level: The remaining battery power.
- **Bearing**: The direction from your current location to a destination. You must be navigating for this data to appear.
- **Cadence**: Cycling. The number of revolutions of the crank arm. Your device must be connected to a cadence accessory for this data to appear.
- Cadence: Running. The steps per minute (right and left).
- Calories: The amount of total calories burned.
- **Compass Hdg.**: The direction you are moving based on the compass.
- **Course**: The direction from your starting location to a destination. Course can be viewed as a planned or set route. You must be navigating for this data to appear.
- Dest. Location: The position of your final destination.
- **Dest. Wpt**: The last point on the route to the destination. You must be navigating for this data to appear.
- **Di2 Battery**: The remaining battery power of a Di2 sensor.
- Dist. Per Stroke: Swimming. The distance traveled per stroke.
- **Dist. Per Stroke**: Paddle sports. The distance traveled per stroke.
- **Dist. Remaining**: The remaining distance to the final destination. You must be navigating for this data to appear.
- **Distance**: The distance traveled for the current track or activity.
- **Distance To Next**: The remaining distance to the next waypoint on the route. You must be navigating for this data to appear.
- **Elapsed Time**: The total time recorded. For example, if you start the timer and run for 10 minutes, then stop the timer for 5 minutes, then start the timer and run for 20 minutes, your elapsed time is 35 minutes.
- **Elevation**: The altitude of your current location above or below sea level.

- **ETA**: The estimated time of day when you will reach the final destination (adjusted to the local time of the destination). You must be navigating for this data to appear.
- **ETA at Next**: The estimated time of day when you will reach the next waypoint on the route (adjusted to the local time of the waypoint). You must be navigating for this data to appear.
- **ETE**: The estimated time remaining until you reach the final destination. You must be navigating for this data to appear.
- Front: The front bike gear from a gear position sensor.
- **GCT**: The amount of time in each step that you spend on the ground while running, measured in milliseconds. Ground contact time is not calculated while walking.
- **GCT Balance**: The left/right balance of ground contact time while running.
- **Gear Combo**: The current gear combination from a gear position sensor.
- Gear Ratio: The number of teeth on the front and rear bike gears, as detected by a gear position sensor.
- **Gears**: The front and rear bike gears from a gear position sensor.
- **Glide Ratio**: The ratio of horizontal distance traveled to the change in vertical distance.
- **Glide Ratio Dest.**: The glide ratio required to descend from your current position to the destination elevation. You must be navigating for this data to appear.
- GPS: The strength of the GPS satellite signal.
- GPS Elevation: The altitude of your current location using GPS.
- GPS Heading: The direction you are moving based on GPS.
- **Grade**: The calculation of rise (elevation) over run (distance). For example, if for every 3 m (10 ft.) you climb you travel 60 m (200 ft.), the grade is 5%.
- Heading: The direction you are moving.
- Heart Rate: Your heart rate in beats per minute (bpm). Your device must be connected to a compatible heart rate monitor.
- HR %Max.: The percentage of maximum heart rate.
- **HR Zone**: The current range of your heart rate (1 to 5). The default zones are based on your user profile and maximum heart rate (220 minus your age).
- Int. Avg. %HRR: The average percentage of heart rate reserve (maximum heart rate minus resting heart rate) for the current swim interval.
- Int. Avg. %Max.: The average percentage of maximum heart rate for the current swim interval.
- Int. Avg. HR: The average heart rate for the current swim interval.
- Int. Distance: The distance traveled for the current interval.
- Int. Max. %HRR: The maximum percentage of heart rate reserve (maximum heart rate minus resting heart rate) for the current swim interval.
- Int. Max. %Max.: The maximum percentage of maximum heart rate for the current swim interval.
- Int. Max. HR: The maximum heart rate for the current swim interval.
- Int. Pace: The average pace for the current interval.
- Int. Swolf: The average swolf score for the current interval.
- Intensity Factor: The Intensity Factor<sup>™</sup> for the current activity.
- Interval Lengths: The number of pool lengths completed during the current interval.
- Interval Time: The stopwatch time for the current interval.
- Int Strk/Len: The average number of strokes per pool length during the current interval.

- Int Strk Rate: The average number of strokes per minute (spm) during the current interval.
- Int Strk Type: The current stroke type for the interval.
- L. Lap Stk. Rate: Swimming. The average number of strokes per minute (spm) during the last completed lap.
- L. Lap Stk. Rate: Paddle sports. The average number of strokes per minute (spm) during the last completed lap.
- L. Lap Strokes: Swimming. The total number of strokes for the last completed lap.
- L. Lap Strokes: Paddle sports. The total number of strokes for the last completed lap.
- L. Lap Swolf: The swolf score for the last completed lap.
- L. Len. Stk. Rate: The average number strokes per minute (spm) during the last completed pool length.
- L. Len. Stk. Type: The stroke type used during the last completed pool length.
- L. Len. Strokes: The total number of strokes for the last completed pool length.
- Lap %HRR: The average percentage of heart rate reserve (maximum heart rate minus resting heart rate) for the current lap.
- Lap 500m Pace: The average swimming pace per 500 meters for the current lap.
- Lap Ascent: The vertical distance of ascent for the current lap.
- Lap Balance: The average left/right power balance for the current lap.
- Lap Cadence: Cycling. The average cadence for the current lap.
- Lap Cadence: Running. The average cadence for the current lap.
- Lap Descent: The vertical distance of descent for the current lap.
- Lap Distance: The distance traveled for the current lap.
- Lap Dist Per Stk: Swimming. The average distance traveled per stroke during the current lap.
- Lap Dist Per Stk: Paddle sports. The average distance traveled per stroke during the current lap.
- Lap GCT: The average amount of ground contact time for the current lap.
- Lap GCT Bal.: The average ground contact time balance for the current lap.
- Lap HR: The average heart rate for the current lap.
- Lap HR %Max.: The average percentage of maximum heart rate for the current lap.
- Lap L. PP: The average power phase angle for the left leg for the current lap.
- Lap L. PPP: The average power phase peak angle for the left leg for the current lap.
- $\label{eq:laplace} \textbf{Lap NP}: The average Normalized Power for the current lap.$
- Lap Pace: The average pace for the current lap.
- Lap PCO: The average platform center offset for the current lap.
- Lap Power: The average power output for the current lap.
- Lap R. PP: The average power phase angle for the right leg for the current lap.
- Lap R. PPP: The average power phase peak angle for the right leg for the current lap.
- $\ensuremath{\textbf{Laps}}$  : The number of laps completed for the current activity.
- Lap Speed: The average speed for the current lap.
- Lap Stride Len.: The average stride length for the current lap.
  - Lap Strk Rate: Swimming. The average number of strokes per minute (spm) during the current lap.

- Lap Strk Rate: Paddle sports. The average number of strokes per minute (spm) during the current lap.
- Lap Strokes: Swimming. The total number of strokes for the current lap.
- Lap Strokes: Paddle sports. The total number of strokes for the current lap.
- Lap Swolf: The swolf score for the current lap.
- Lap Time: The stopwatch time for the current lap.
- Lap Vert. Osc.: The average amount of vertical oscillation for the current lap.
- Lap Vert. Ratio: The average ratio of vertical oscillation to stride length for the current lap.
- Last Lap Ascent: The vertical distance of ascent for the last completed lap.
- Last Lap Cad.: Cycling. The average cadence for the last completed lap.
- Last Lap Cad.: Running. The average cadence for the last completed lap.
- Last Lap Descent: The vertical distance of descent for the last completed lap.
- Last Lap Dist.: The distance traveled for the last completed lap.
- Last Lap NP: The average Normalized Power for the last completed lap.
- Last Lap Pace: The average pace for the last completed lap.
- Last Lap Power: The average power output for the last completed lap.
- Last Lap Speed: The average speed for the last completed lap.
- Last Lap Time: The stopwatch time for the last completed lap.
- Last Len. Pace: The average pace for your last completed pool length.
- Last Len. Swolf: The swolf score for the last completed pool length.
- Lat/Lon: The current position in latitude and longitude regardless of the selected position format setting.
- Left **PP**: The current power phase angle for the left leg. Power phase is the pedal stroke region where positive power is produced.
- Left PPP: The current power phase peak angle for the left leg. Power phase peak is the angle range over which the rider produces the peak portion of the driving force.
- Lengths: The number of pool lengths completed during the current activity.
- LL 500m Pace: The average swimming pace per 500 meters for the last lap.
- L Lap Dist P Stk: Swimming. The average distance traveled per stroke during the last completed lap.
- L Lap Dist P Stk: Paddle sports. The average distance traveled per stroke during the last completed lap.
- **Location**: The current position using the selected position format setting.
- Max. Ascent: The maximum rate of ascent in feet per minute or meters per minute since the last reset.
- Max. Descent: The maximum rate of descent in meters per minute or feet per minute since the last reset.
- Max. Elevation: The highest elevation reached since the last reset.
- Max. Lap Power: The top power output for the current lap.
- **Maximum Speed**: The top speed for the current activity.
- **Max Power**: The top power output for the current activity.
- Min. Elevation: The lowest elevation reached since the last reset.
- Moving Time: The total time moving for the current activity.

- **Multisport Time**: The total time for all sports in a multisport activity, including transitions.
- **Muscle O2 Sat. %**: The estimated muscle oxygen saturation percentage for the current activity.
- **Nautical Dist**: The distance traveled in nautical meters or nautical feet.
- Nautical Speed: The current speed in knots.
- **Next Waypoint**: The next point on the route. You must be navigating for this data to appear.
- NP: The Normalized Power<sup>™</sup> for the current activity.
- **Off Course**: The distance to the left or right by which you have strayed from the original path of travel. You must be navigating for this data to appear.
- Pace: The current pace.
- **PCO**: The platform center offset. Platform center offset is the location on the pedal platform where force is applied.
- **Pedal Smooth**.: The measurement of how evenly a rider is applying force to the pedals throughout each pedal stroke.
- Perform. Cond.: The performance condition score is a real-time assessment of your ability to perform.
- Power: The current power output in watts.
- Power to Weight: The current power measured in watts per kilogram.
- **Power Zone**: The current range of power output (1 to 7) based on your FTP or custom settings.
- Rear: The rear bike gear from a gear position sensor.
- **Repeat On**: The timer for the last interval plus the current rest (pool swimming).
- Rest Timer: The timer for the current rest (pool swimming).

**Right PP**: The current power phase angle for the right leg. Power phase is the pedal stroke region where positive power is produced.

- **Right PPP**: The current power phase peak angle for the right leg. Power phase peak is the angle range over which the rider produces the peak portion of the driving force.
- Speed: The current rate of travel.
- Stopped Time: The total time stopped for the current activity.
- Stride Length: The length of your stride from one footfall to the next, measured in meters.
- Stroke Rate: Swimming. The number of strokes per minute (spm).
- Stroke Rate: Paddle sports. The number of strokes per minute (spm).
- Strokes: Swimming. The total number of strokes for the current activity.
- Strokes: Paddle sports. The total number of strokes for the current activity.
- Sunrise: The time of sunrise based on your GPS position.
- Sunset: The time of sunset based on your GPS position.
- **Temperature**: The temperature of the air. Your body temperature affects the temperature sensor. You can pair a tempe sensor with your device to provide a consistent source of accurate temperature data.
- Time in Zone: The time elapsed in each heart rate or power zone.
- Time of Day: The time of day based on your current location and time settings (format, time zone, daylight saving time).
- Timer: The current time of the countdown timer.
- Time Seat.: The time spent seated while pedaling for the current activity.
- **Time Seat. Lap**: The time spent seated while pedaling for the current lap.

- Time Stand.: The time spent standing while pedaling for the current activity.
- Time Stand. Lap: The time spent standing while pedaling for the current lap.
- **Time to Next**: The estimated time remaining before you reach the next waypoint in the route. You must be navigating for this data to appear.
- **Torque Eff.**: The measurement of how efficiently a rider is pedaling.
- Total Ascent: The total elevation distance ascended since the last reset.
- Total Descent: The total elevation distance descended since the last reset.
- Total Hemoglobin: The estimated muscle oxygen total for the current activity.

TSS: The Training Stress Score<sup>™</sup> for the current activity.

- V Dist to Dest: The elevation distance between your current position and the final destination. You must be navigating for this data to appear.
- Vert. Spd.: The rate of ascent or descent over time.
- Vertical Osc.: The amount of bounce while you are running. The vertical motion of your torso, measured in centimeters for each step.

Vertical Ratio: The ratio of vertical oscillation to stride length.

- Vert Spd to Tgt: The rate of ascent or descent to a predetermined altitude. You must be navigating for this data to appear.
- **VMG**: The speed at which you are closing on a destination along a route. You must be navigating for this data to appear.
- Work: The accumulated work performed (power output) in kilojoules.

#### VO2 Max. Standard Ratings

These tables include standardized classifications for VO2 max. estimates by age and gender.

| Males     | Percentile | 20–29 | 30–39 | 40–49 | 50–59 | 60–69 | 70–79 |
|-----------|------------|-------|-------|-------|-------|-------|-------|
| Superior  | 95         | 55.4  | 54    | 52.5  | 48.9  | 45.7  | 42.1  |
| Excellent | 80         | 51.1  | 48.3  | 46.4  | 43.4  | 39.5  | 36.7  |
| Good      | 60         | 45.4  | 44    | 42.4  | 39.2  | 35.5  | 32.3  |
| Fair      | 40         | 41.7  | 40.5  | 38.5  | 35.6  | 32.3  | 29.4  |
| Poor      | 0-40       | <41.7 | <40.5 | <38.5 | <35.6 | <32.3 | <29.4 |

| Females   | Percentile | 20–29 | 30–39 | 40–49 | 50–59 | 60–69 | 70–79 |
|-----------|------------|-------|-------|-------|-------|-------|-------|
| Superior  | 95         | 49.6  | 47.4  | 45.3  | 41.1  | 37.8  | 36.7  |
| Excellent | 80         | 43.9  | 42.4  | 39.7  | 36.7  | 33    | 30.9  |
| Good      | 60         | 39.5  | 37.8  | 36.3  | 33    | 30    | 28.1  |
| Fair      | 40         | 36.1  | 34.4  | 33    | 30.1  | 27.5  | 25.9  |
| Poor      | 0–40       | <36.1 | <34.4 | <33   | <30.1 | <27.5 | <25.9 |

Data reprinted with permission from The Cooper Institute. For more information, go to www.CooperInstitute.org.

### **FTP Ratings**

These tables include classifications for functional threshold power (FTP) estimates by gender.

| Males     | Watts per Kilogram (W/kg) |
|-----------|---------------------------|
| Superior  | 5.05 and greater          |
| Excellent | From 3.93 to 5.04         |
| Good      | From 2.79 to 3.92         |
| Fair      | From 2.23 to 2.78         |
| Untrained | Less than 2.23            |

| Females   | Watts per Kilogram (W/kg) |
|-----------|---------------------------|
| Superior  | 4.30 and greater          |
| Excellent | From 3.33 to 4.29         |
| Good      | From 2.36 to 3.32         |
| Fair      | From 1.90 to 2.35         |
| Untrained | Less than 1.90            |

FTP ratings are based on research by Hunter Allen and Andrew Coggan, PhD, *Training and Racing with a Power Meter* (Boulder, CO: VeloPress, 2010).

### Wheel Size and Circumference

The wheel size is marked on both sides of the tire. This is not a comprehensive list. You can also use one of the calculators available on the Internet.

| Wheel Size       | L (mm) |
|------------------|--------|
| 12 × 1.75        | 935    |
| 14 × 1.5         | 1020   |
| 14 × 1.75        | 1055   |
| 16 × 1.5         | 1185   |
| 16 × 1.75        | 1195   |
| 18 × 1.5         | 1340   |
| 18 × 1.75        | 1350   |
| 20 × 1.75        | 1515   |
| 20 × 1-3/8       | 1615   |
| 22 × 1-3/8       | 1770   |
| 22 × 1-1/2       | 1785   |
| 24 × 1           | 1753   |
| 24 × 3/4 Tubular | 1785   |
| 24 × 1-1/8       | 1795   |
| 24 × 1-1/4       | 1905   |
| 24 × 1.75        | 1890   |
| 24 × 2.00        | 1925   |
| 24 × 2.125       | 1965   |
| 26 × 7/8         | 1920   |
| 26 × 1(59)       | 1913   |
| 26 × 1(65)       | 1952   |
| 26 × 1.25        | 1953   |
| 26 × 1-1/8       | 1970   |
| 26 × 1-3/8       | 2068   |
| 26 × 1-1/2       | 2100   |

| Wheel Size   | L (mm) |
|--------------|--------|
| 26 × 1.40    | 2005   |
| 26 × 1.50    | 2010   |
| 26 × 1.75    | 2023   |
| 26 × 1.95    | 2050   |
| 26 × 2.00    | 2055   |
| 26 × 2.10    | 2068   |
| 26 × 2.125   | 2070   |
| 26 × 2.35    | 2083   |
| 26 × 3.00    | 2170   |
| 27 × 1       | 2145   |
| 27 × 1-1/8   | 2155   |
| 27 × 1-1/4   | 2161   |
| 27 × 1-3/8   | 2169   |
| 650 × 35A    | 2090   |
| 650 × 38A    | 2125   |
| 650 × 38B    | 2105   |
| 700 × 18C    | 2070   |
| 700 × 19C    | 2080   |
| 700 × 20C    | 2086   |
| 700 × 23C    | 2096   |
| 700 × 25C    | 2105   |
| 700 × 28C    | 2136   |
| 700 × 30C    | 2170   |
| 700 × 32C    | 2155   |
| 700C Tubular | 2130   |
| 700 × 35C    | 2168   |
| 700 × 38C    | 2180   |
| 700 × 40C    | 2200   |

## **BSD 3-Clause License**

Copyright © 2003-2010, Mark Borgerding

All rights reserved.

Redistribution and use in source and binary forms, with or without modification, are permitted provided that the following conditions are met:

- Redistributions of source code must retain the above copyright notice, this list of conditions and the following disclaimer.
- Redistributions in binary form must reproduce the above copyright notice, this list of conditions and the following disclaimer in the documentation and/or other materials provided with the distribution.
- Neither the author nor the names of any contributors may be used to endorse or promote products derived from this software without specific prior written permission.

THIS SOFTWARE IS PROVIDED BY THE COPYRIGHT HOLDERS AND CONTRIBUTORS "AS IS" AND ANY EXPRESS OR IMPLIED WARRANTIES, INCLUDING, BUT NOT LIMITED TO, THE IMPLIED WARRANTIES OF MERCHANTABILITY AND FITNESS FOR A PARTICULAR PURPOSE ARE DISCLAIMED. IN NO EVENT SHALL THE COPYRIGHT OWNER OR CONTRIBUTORS BE LIABLE FOR ANY DIRECT, INDIRECT, INCIDENTAL, SPECIAL, EXEMPLARY, OR CONSEQUENTIAL DAMAGES (INCLUDING, BUT NOT LIMITED TO, PROCUREMENT OF SUBSTITUTE GOODS OR SERVICES; LOSS OF USE, DATA, OR PROFITS; OR BUSINESS INTERRUPTION) HOWEVER CAUSED AND ON ANY THEORY OF LIABILITY, WHETHER IN CONTRACT, STRICT LIABILITY, OR TORT (INCLUDING NEGLIGENCE OR OTHERWISE) ARISING IN ANY WAY OUT OF THE USE OF THIS SOFTWARE, EVEN IF ADVISED OF THE POSSIBILITY OF SUCH DAMAGE.

## **Symbol Definitions**

-

These symbols may appear on the device or accessory labels.

| $\sim$    | Alternating current. The device is suitable for alternating current.                                                                                                    |
|-----------|----------------------------------------------------------------------------------------------------|
|           | Direct current. The device is suitable for direct current only.                                                                                                    |
| $\ominus$ | Fuse. Indicates a fuse specification or location.                                                                                                    |
| Ĩ         | WEEE disposal and recycling symbol. The WEEE symbol is attached to the product in compliance with the EU directive 2012/19/EU on Waste Electrical and Electronic Equipment (WEEE). It is intended to deter the improper disposal of this product and to promote reuse and recycling. |
|           |                                                                                                    |

### Index

#### Α

accessories 21, 28, 29 activities 1, 2, 22, 24 custom 2, 22 saving 2 starting 1 activity tracking **7**, **8** alarms **23**, **25** alerts 20, 23, 25 ANT+ sensors 21, 22 pairing **21** applications **17**, **18** smartphone 15 auto climb 23 Auto Lap 23 Auto Pause 23 auto scroll 24

#### R

backlight 1, 25 bands 27 battery charging 26 maximizing 16, 24, 29 replacing 27 bike sensors 21 Bluetooth technology 1, 15-17, 29

#### С

cadence 6, 10, 11 alerts 23 sensors 21 calendar 4 calorie, alerts 23 charging 26 cleaning the device 10, 27 clock 1, 25 compass 20 settings 20 Connect IQ 17, 18 connecting 16 controls menu 16 coordinates 20 countdown timer 25 courses 19, 20 creating 19 playing 3 selecting 3 customizing the device 16, 22, 25

#### D

data pages 22 storing 10, 19 transferring 19 uploading 17 data fields 17 deleting all user data 18, 28 history 18 personal records 6 distance 24 alerts 20, 23 dogleg 4 drills 3

favorites 22 fitness 13 foot pod 21

#### G

Garmin Connect 4, 15, 17-19 storing data 19 Garmin Connect Mobile 15 Garmin Express 18.28 updating software 28 GLONASS 24

goals 5 GPS 1, 24 signal 28 green view, pin location 3 ground contact time 11 GroupTrack 17, 24

#### н

heading setting 20 heart rate 1, 8, 9 alerts 23 monitor 8-10, 12, 13, 27 pairing sensors 9 zones 6, 7, 12, 18 history 9, 18 deleting 18 sending to computer 19

## I

icons 1 indoor training 2, 21 intensity minutes 8, 28 intervals 2, 3 workouts 4, 5

#### J

jumpmaster 3 Κ

keys 1, 17, 24, 25, 27

#### L.

lactate threshold 12, 14 language 24 laps 1 layup 4 lengths 2 lifetime athlete 7 LiveTrack 17 locations 20 deleting 19 editing 19 saving 19

#### Μ

main menu, customizing 22 man overboard (MOB) 20 map 20 maps 20, 22 browsing 20 navigating 19, 20 measurements 4 measuring a shot 4 menu 1 metronome 6 MOB 20 multisport 2, 18 music controls 17

#### Ν

navigation 19, 20, 22 Sight 'N Go 20 stopping 20 notifications 15

#### 0

odometer 4, 18

## Ρ

pairing 15 ANT+ sensors 9, 29 Bluetooth sensors 29 smartphone 15, 29 pairing ANT+ sensors 21 performance condition 1, 12, 14 personal records 5 deleting 6 pool size 9 power (force) 12 alerts 23 meters 15, 21, 33 zones 7

profiles 1 activity 1, 2 user 6 projected finish time 13

#### R

racing 5 recovery 12, 13 replacing the battery 27 resetting the device 28, 29 routes 20 running dynamics 10-12

#### S

satellite signals 28 saving activities 1, 2, 9 scorecard 4 screen 25 segments 6 settings 8, 20, 22, 24, 25, 28, 29 shortcuts 16 Sight 'N Go 20 skiing alpine 3 snowboarding 3 sleep mode 8 smartphone 16, 17, 29 applications 17, 18 apps 15 pairing **15**, **29** snowboarding **3** software license 28 updating 17, 28, 29 version 28 specifications 26, 27 speed 24 speed and cadence sensors 21 statistics 4 stopwatch 25 stress score 14 stride length 10, 11 strokes 2, 3 sunrise and sunset times 25 swimming 3, 9, 10 swing analysis 4 swolf score 2 system settings 24 т target 5

tempe 22, 29 temperature 22, 29 time 25 alerts 23 settings 25 zones and formats 25 time zones 26 timer 1. 2. 9. 18 countdown 25 tones 6, 25 TracBack 2, 19 tracks 20 training 1, 4, 5, 17 plans 4 Training Effect 12, 13 training load 13 training status 12, 13 triathlon training 2 troubleshooting 8, 10, 12, 15, 28, 29

UltraTrac 24 unit ID 28 units of measure 25 updates, software 17, 29 uploading data 17 **USB 29** disconnecting 18 user data, deleting 18 user profile 6

#### V

vertical oscillation 10, 11 vertical ratio 10, 11 VIRB remote 26 Virtual Partner 5 VO2 max. 12, 13, 33

### w

W watch faces 17, 24 watch mode 24 waypoints, projecting 19 weather 16 wheel sizes 33 Wi-Fi 29 connecting 18 widgets 9, 16, 17 workouts 4 loading 4

### Ζ

zones heart rate 7 power 7 time 26

# support.garmin.com

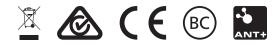

March 2017 190-02166-00\_0A